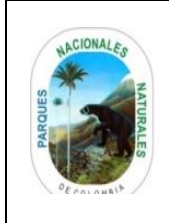

### **CÁLCULO DEL PORCENTAJE DEL ÁREA PROTEGIDA VISIBLE A PARTIR DE LOS RECORRIDOS DE PREVENCIÓN, CONTROL Y VIGILANCIA**

Código: AAMB\_IN\_03

Versión: 2

Vigente desde: 10/05/2021

### **TABLA DE CONTENIDO**

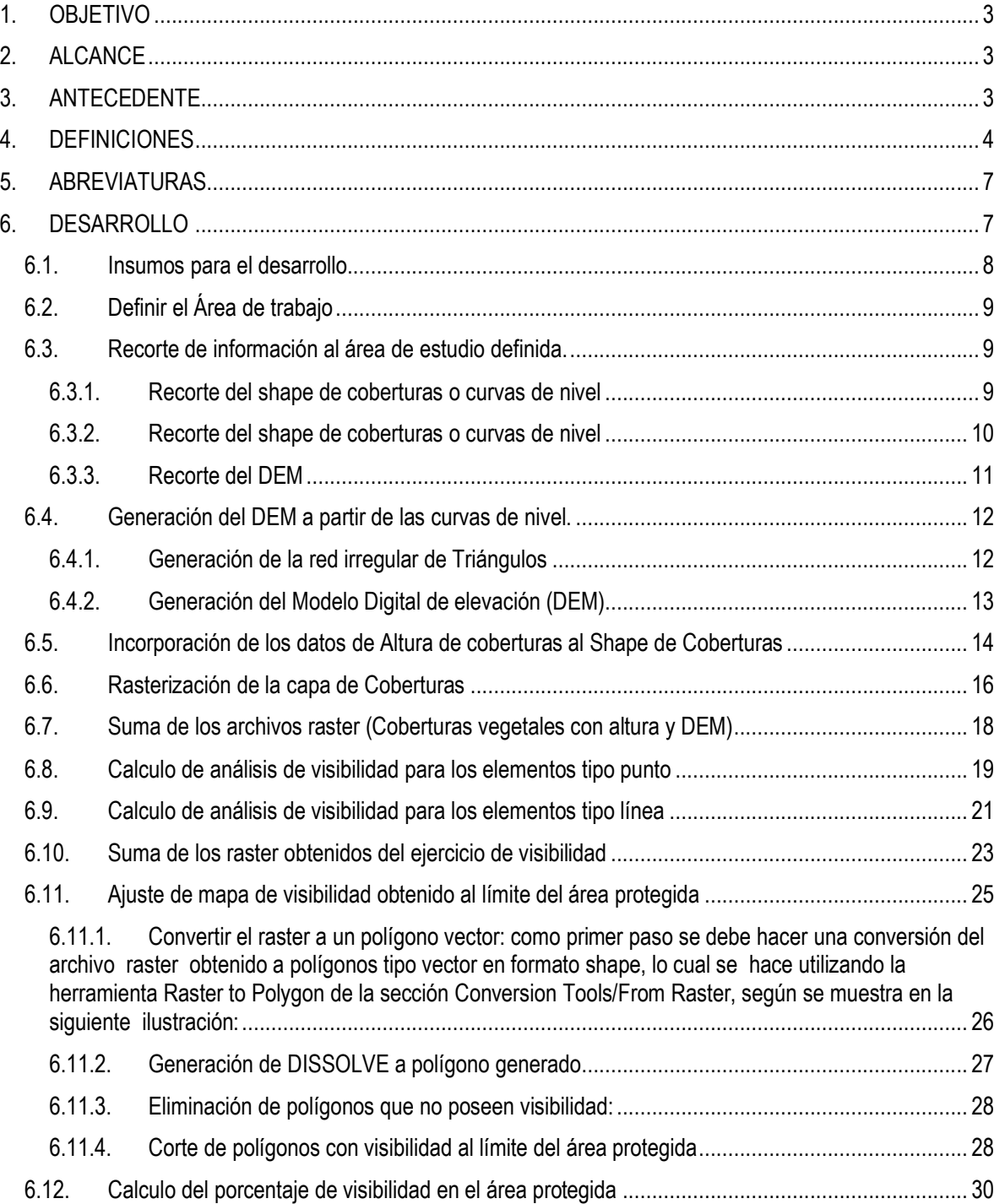

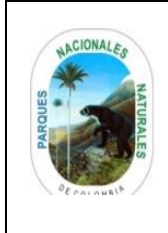

## Código: AAMB\_IN\_03

### **CÁLCULO DEL PORCENTAJE DEL ÁREA PROTEGIDA VISIBLE A PARTIR DE LOS RECORRIDOS DE PREVENCIÓN, CONTROL Y VIGILANCIA**

Versión: 2

Vigente desde: 10/05/2021

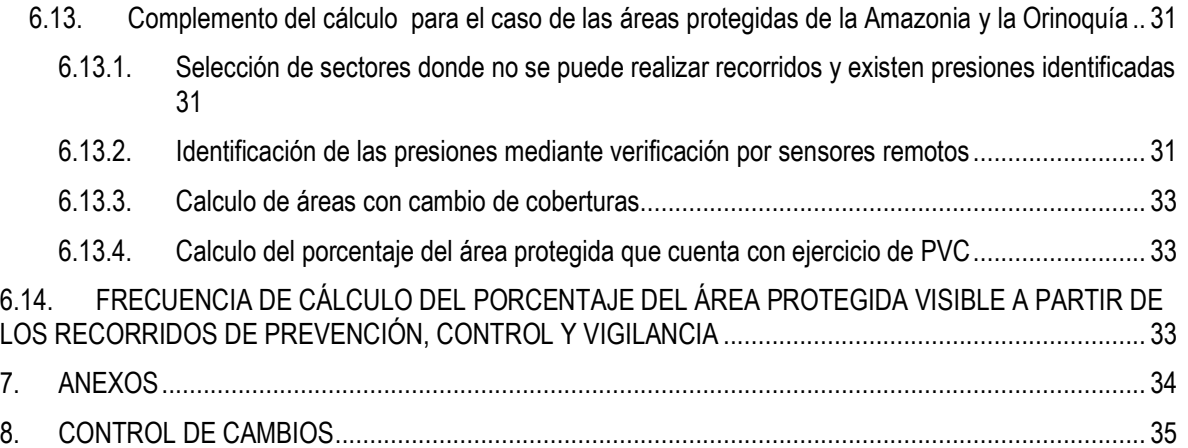

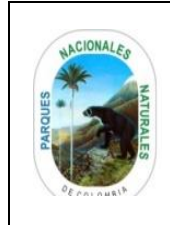

### **CÁLCULO DEL PORCENTAJE DEL ÁREA PROTEGIDA VISIBLE A PARTIR DE LOS RECORRIDOS DE PREVENCIÓN, CONTROL Y VIGILANCIA**

Código: AAMB\_IN\_03

Versión: 2

Vigente desde: 10/05/2021

### <span id="page-2-0"></span>**1. OBJETIVO**

Ofrecer una orientación para el cálculo del porcentaje del área protegida visible a partir de los recorridos de prevención, control y vigilancia en Parques Nacionales Naturales de Colombia, con base en una metodología soportada en elementos técnicos.

### <span id="page-2-1"></span>**2. ALCANCE**

El instructivo inicia con la capa CLC con alturas, capa CLC rasterizada, la integración de coberturas con MDE, análisis de viabilidad, integración de viabilidad recorridos y senderos y finaliza con el mapa de viabilidad. Este instructivo permitirá apoyar a las áreas protegidas en establecer metas anuales en el porcentaje del área intervenida mediante el ejercicio de autoridad ambiental, con el apoyo de las direcciones territoriales y subdirección de gestión y manejo de áreas protegidas, además permitirá realizar análisis de la información enviada por el nivel local y regional y a la oficina asesora de planeación para hacer el seguimiento a las metas establecidas.

Es importante tener en cuenta que este documento es dinámico consecuencia del mejoramiento de los insumos que se requieren para la generación del cálculo, es decir que, si se cuenta con elementos como MDT de mayor resolución espacial, o datos de elevaciones tomados en campo, este documento debe permitir la incursión de dichos elementos que finalmente permitirán una aproximación más acertada a la realidad evidenciada en cada área protegida. En este sentido los datos tomados en campo y la consistencia de los mismos son claves para disminuir el grado de incertidumbre del cálculo generado a partir de la metodología propuesta.

### <span id="page-2-2"></span>**3. ANTECEDENTE**

En los años setenta le asignaron al INDERENA la misión de administración de los Parques Nacionales, desde entonces se ha ejercido actividades de vigilancia y control al interior de las áreas protegidas como uno de los componentes misionales fundamentales de la administración y el manejo de estas áreas con valores excepcionales. El manejo de las áreas para la conservación de los recursos busca a través de acciones de vigilancia y control, mitigar o controlar las presiones constantes que se presentaban al interior de las mismas mediante el desarrollo de actividades asociadas al establecimiento de puestos de control, recorridos de vigilancia, coordinación con las comunidades, atender denuncias, hacer decomisos, controlar la cacería, la pesca y la extracción de madera. En los informes de los años 80, la problemática se agrupa en tres temas comunes: uso del territorio, aprovechamiento de los recursos naturales y conflictos socioeconómicos de la población aledaña a las áreas protegidas, que se reflejan en el uso de los recursos al interior de las mismas.

Tres décadas después, las dificultades siguen presentes, y en algunos casos las presiones a los valores naturales y culturales se han incrementado.

Los derechos legales y adquiridos de los propietarios de las áreas protegidas y la ocupación de familias al interior de estas, generan conflictos para el saneamiento predial. La ampliación de la frontera agrícola al interior de las áreas y la extracción de recursos del bosque por las comunidades aledañas son las principales infracciones cometidas. La extracción ilegal de madera ha generado cambios significativos en la cobertura boscosa, incrementando la fragmentación de los ecosistemas y desplazando la fauna silvestre. Así mismo, la minería afecta directamente los ecosistemas. Lo anterior, sin dejar de mencionar la deforestación y la contaminación provocada por los cultivos ilícitos, la pérdida de gobernabilidad generada por el conflicto armado y el tráfico ilegal de fauna silvestre, entre otros problemas.

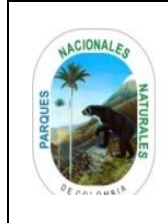

## Código: AAMB\_IN\_03

### **CÁLCULO DEL PORCENTAJE DEL ÁREA PROTEGIDA VISIBLE A PARTIR DE LOS RECORRIDOS DE PREVENCIÓN, CONTROL Y VIGILANCIA**

Versión: 2

Vigente desde: 10/05/2021

Una dificulta que ha tenido la institución, principalmente los tomadores de decisión y los entes de control, es conocer cuál es área donde el parque interviene con acciones preventivas o de vigilancia a través de los recorridos, con el fin de mitigar o controlar presiones que afectan los VOC/PIC, para esto la institución decide generar un indicador denominado "porcentaje del área protegida intervenida mediante el ejercicio de la autoridad ambiental", y de esa manera hacer el seguimiento. El presente documento brinda una metodología soportada en elementos técnicos consistentes para apoyar el cálculo de este porcentaje.

### <span id="page-3-0"></span>**4. DEFINICIONES**

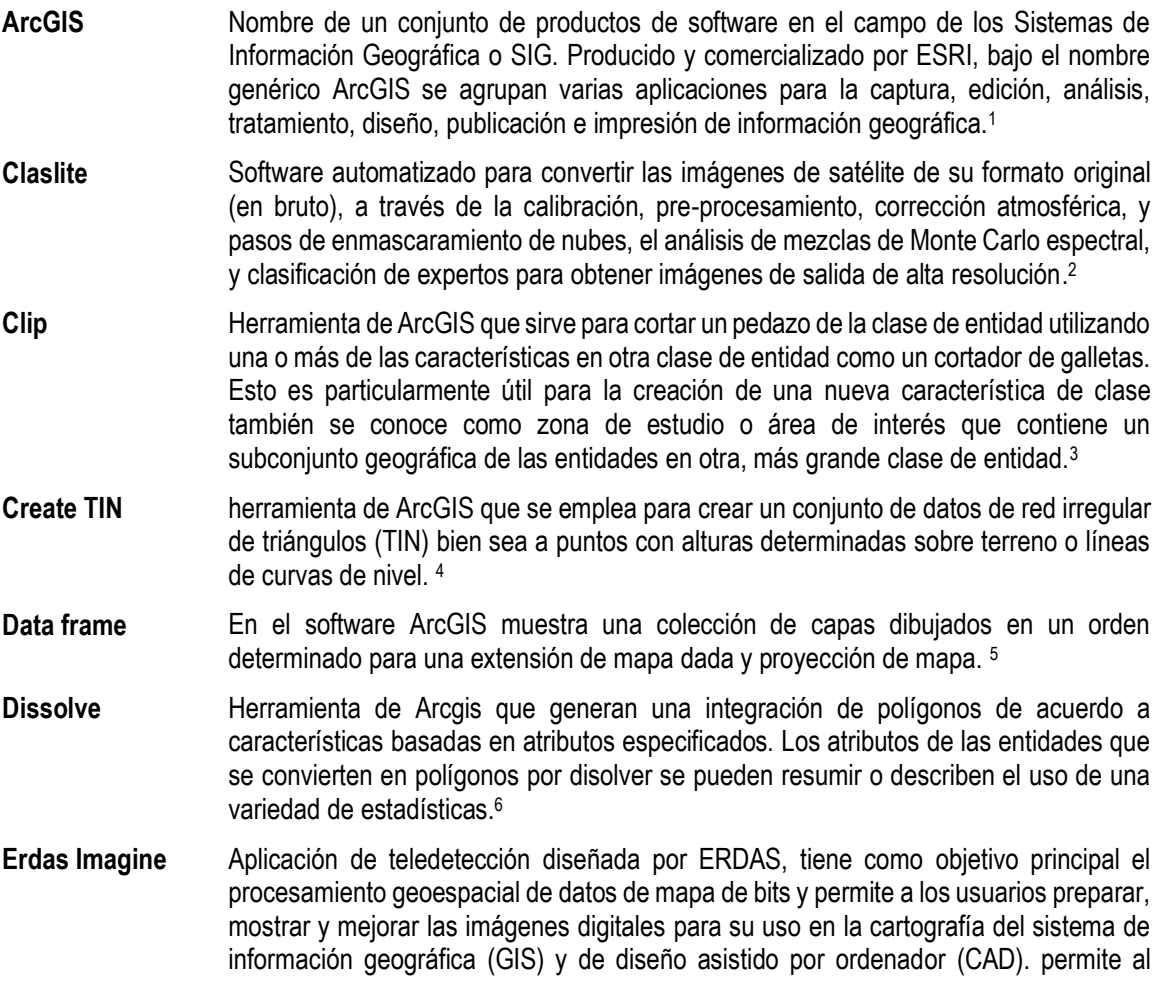

<sup>1</sup> https://es.wikipedia.org/wiki/ArcGIS

<sup>2</sup> http://claslite.carnegiescience.edu/en/about/software.html

<sup>3</sup> Sección de ayuda de ArcGIS 10.4 for Desktop

<sup>4</sup> Sección de ayuda de ArcGIS 10.4 for Desktop

<sup>5</sup> http://help.arcgis.com/En/Arcgisdesktop/10.0/Help/index.html#//006600000004000000

<sup>6</sup> Sección de ayuda de ArcGIS 10.4 for Desktop

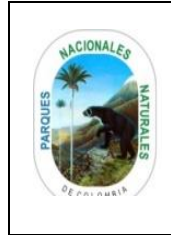

# **CÁLCULO DEL PORCENTAJE DEL ÁREA PROTEGIDA VISIBLE A PARTIR DE LOS RECORRIDOS DE PREVENCIÓN, CONTROL Y VIGILANCIA**

Código: AAMB\_IN\_03

Versión: 2

Vigente desde: 10/05/2021

|                                            | usuario realizar numerosas operaciones en una imagen y generar una respuesta a<br>preguntas geográficas específicas. <sup>7</sup>                                                                                                    |
|--------------------------------------------|----------------------------------------------------------------------------------------------------|
| <b>Idrisi</b>                              | Es una solución software con GIS integrado y procesamiento de imágenes que ofrece<br>más de 300 módulos para el análisis y presentación de información espacial digital.<br>IDRISI ofrece el paquete más completo de herramientas GIS y de procesamiento de<br>imágenes de la industria en un paquete único y asequible. Se incluyen herramientas<br>para planificación de territorios, soporte para toma de decisiones y análisis de riesgo<br>con poderosas aplicaciones de estadística espacial, análisis de superficies y modelaje<br>espacial. <sup>8</sup> |
| <b>Ilwis</b>                               | Sistema de Información Geográfica (SIG) y software de percepción remota para el<br>manejo de información geográfica vectorial y raster. Las características de ILWIS<br>incluye digitalización, edición, análisis y representación de geodatos así como la<br>producción de mapas de calidad. <sup>9</sup>                                                                                                    |
| Intersect                                  | Herramienta de Arcgis que calcula una intersección geométrica de las entidades de<br>entrada. Las capas de entrada que presentan superposición darán como resultado una<br>capa única de salida. <sup>10</sup>                                                                                                    |
| Metodología<br><b>Corine Land</b><br>Cover | Procedimiento para levantamiento e inventario homogéneo de la ocupación del suelo<br>con características técnicas específicas y que tiene como objetivo fundamental la<br>captura de datos de tipo numérico y geográfico para la creación de una base de datos<br>a escala 1:100.000 o mayor sobre la cobertura y uso del territorio y de su seguimiento<br>a través del tiempo, mediante la interpretación visual de imágenes satelitales y el apoyo<br>de los Sistemas de Información Geográfica (SIG) <sup>11</sup>                                           |
| Modelo digital de<br>elevación             | Representación visual y matemática de los valores de altura con respecto al nivel medio<br>del mar, que permite caracterizar las formas del relieve y los elementos u objetos<br>presentes en el mismo. <sup>12</sup>                                                                                                    |
| Origen de<br>coordenadas                   | Es el punto de referencia de un sistema de coordenadas. En este punto, el valor de<br>todas las coordenadas del sistema es nulo. Por ejemplo, (0,0) en dos dimensiones y<br>(0,0,0) en tres. En un sistema de coordenadas cartesianas, el origen es el punto en que<br>los ejes del sistema se cortan. <sup>13</sup>                                                                                                    |
| <b>Pixel</b>                               | Representación digital para indicar la posición espacial de una muestra en un archivo<br>de imagen, el cual consiste en un arreglo espacial de números digitales y corresponde<br>a la unidad fundamental e indivisible de representación raster. <sup>14</sup>                                                                                                    |

<sup>7</sup> https://en.wikipedia.org/wiki/Erdas\_Imagine

<sup>8</sup> http://www.software-shop.com/in.php?mod=ver\_producto&prdID=149

<sup>9</sup> https://es.wikipedia.org/wiki/ILWIS

<sup>10</sup> Sección de ayuda de ArcGIS 10.4 for Desktop

<sup>11</sup> instructivo para el monitoreo de las condiciones de estado presión y respuesta de cambio, de las coberturas de la tierra, en las áreas de parques nacionales, 2012

<sup>12</sup> http://www.inegi.org.mx/geo/contenidos/datosrelieve/continental/queesmde.aspx

<sup>13</sup> https://es.wikipedia.org/wiki/Origen\_de\_coordenadas

<sup>14</sup> http://www.etisig.catamarca.gov.ar/index.php?option=com\_content&view=article&id=86&Itemid=103

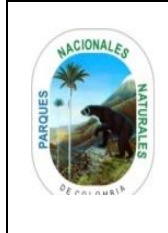

### **CÁLCULO DEL PORCENTAJE DEL ÁREA PROTEGIDA VISIBLE A PARTIR DE LOS RECORRIDOS DE PREVENCIÓN, CONTROL Y VIGILANCIA**

Código: AAMB\_IN\_03

Versión: 2

Vigente desde: 10/05/2021

- **Polygon to Raster** Herramienta de ArcGIS que convierte entidades de polígono a un conjunto de datos raster.<sup>15</sup>
- **Raster** Modelo de datos para el almacenamiento de imágenes constituido por una matriz de columnas y filas, donde cada celda de la matriz (píxel) es referenciada por sus coordenadas y se une a uno o más valores de atributos. <sup>16</sup>

**Raster Calculator** Permite crear y ejecutar expresiones de álgebra de mapas en una herramienta. Al igual que otras herramientas de geoprocesamiento, la herramienta Calculadora ráster se puede utilizar en ModelBuilder, lo que permite que la potencia de Álgebra de mapas se integre más fácilmente en los flujos de trabajo.<sup>17</sup>

- **Raster to Polygon** Herramienta de Arcgis que convierte un conjunto de datos tipo raster a entidades poligonales, en donde el raster de entrada puede tener cualquier tamaño de celda y debe ser un número entero de conjunto de datos.<sup>18</sup>
- **Rasterización** Es el proceso por el cual una imagen descrita en un formato gráfico vectorial se convierte en un conjunto de píxeles o puntos para ser desplegados en un medio de salida digital, como una pantalla de computadora, una impresora electrónica o una Imagen de mapa de bits (bitmap).<sup>19</sup>
- **Red irregular de triángulos** Son triángulos irregulares dispuestos en forma de red, se obtienen de puntos altimétricos o de los nodos obtenidos de las curvas de nivel, o de una combinación de ambos y sirven para modelar el relieve. <sup>20</sup>
- **Resolución espacial** Es una medida del nivel de detalle que puede verse en una imagen. Es el tamaño en terreno del mínimo objeto reconocible que puede detectar el sensor. Define el tamaño del píxel, que es la distancia correspondiente al tamaño de la mínima unidad de información en la imagen. <sup>21</sup>
- **Shapefile** Formato de almacenamiento de datos vectoriales de Esri para almacenar la ubicación, la forma y los atributos de las entidades geográficas. Se almacena como un conjunto de archivos relacionados y contiene una clase de entidad. Los shapefiles suelen contener grandes entidades con muchos datos asociados, y tradicionalmente se han utilizado en aplicaciones de escritorio de SIG, como ArcGIS.<sup>22</sup>
- **Sistema de Referencia** Sistema de coordenadas que se utiliza para determinar la posición un elemento en el espacio.<sup>23</sup>

<sup>15</sup> Sección de ayuda de ArcGIS 10.4 for Desktop

<sup>16</sup> http://www.etisig.catamarca.gov.ar/index.php?option=com\_content&view=article&id=86&Itemid=103

<sup>17</sup> http://desktop.arcgis.com/es/arcmap/10.3/tools/spatial-analyst-toolbox/how-raster-calculator-works.htm

<sup>18</sup> Sección de ayuda de ArcGIS 10.4 for Desktop

<sup>19</sup> https://es.wikipedia.org/wiki/Rasterizaci%C3%B3n

<sup>20</sup> http://inisig.com/redes-de-triangulos-irregulares-tin/

<sup>21</sup> http://www.etisig.catamarca.gov.ar/index.php?option=com\_content&view=article&id=86&Itemid=103

<sup>22</sup> https://doc.arcgis.com/es/arcgis-online/reference/shapefiles.htm

<sup>23</sup> http://es.thefreedictionary.com/sistema

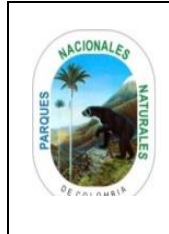

## Código: AAMB\_IN\_03

### **CÁLCULO DEL PORCENTAJE DEL ÁREA PROTEGIDA VISIBLE A PARTIR DE LOS RECORRIDOS DE PREVENCIÓN, CONTROL Y VIGILANCIA**

Versión: 2

Vigente desde: 10/05/2021

- **Tin to Raster** Herramienta de ArcGIS que crea un archivo tipo raster mediante la interpolación de los valores de las celdas de la elevación de un TIN de entrada a la distancia de muestreo especificado.<sup>24</sup>
- **Unión (join fiel)** Herramienta de ArcGIS que une los contenidos de una tabla a otra basada en un campo de atributo común. La tabla de entrada se actualiza para contener los campos de la tabla de unión. Puede seleccionar los campos de la tabla de unión se añadirá a la tabla de entrada.<sup>25</sup>
- **Vector** Es una imagen digital formada por objetos geométricos independientes (segmentos, polígonos, arcos, etc.), cada uno de ellos definido por distintos atributos matemáticos de forma, de posición, de color, etc. Por ejemplo un círculo de color rojo quedaría definido por la posición de su centro, su radio, el grosor de línea y su color.<sup>26</sup>
- **Viewshed** Herramienta de Arcgis que determina los lugares de la superficie en un raster visibles a un conjunto de características de observadores.<sup>27</sup>
- **Visibility** Herramienta de Arcgis que determina los lugares de la superficie en un raster visibles a un conjunto de funciones de observación, o se identifican los puntos de observación que son visibles desde cada lugar de la superficie en un raster.<sup>28</sup>

### <span id="page-6-0"></span>**5. ABREVIATURAS**

- CLC: Corine Land Cover
- DEM o MDE: Modelo Digital de Elevación
- HA: hectareas
- IGAC: Instituto Geográfico Agustín Codazzi
- PNN: Parques Nacionales Naturales
- POA: Plan Operativo Anual
- PVC: Prevención, Vigilancia y Control
- TIN: red irregular de triángulos
- UOT: Uso, Ocupación y Tenencia

## <span id="page-6-1"></span>**6. DESARROLLO**

Para el desarrollo del instructivo se tienen en cuenta diferentes pasos jerárquicos tal y como se muestran en el diagrama de la ilustración 1.

<sup>24</sup> Sección de ayuda de ArcGIS 10.4 for Desktop

<sup>25</sup> Sección de ayuda de ArcGIS 10.4 for Desktop

<sup>26</sup> https://es.wikipedia.org/wiki/Gr%C3%A1fico\_vectorial

<sup>27</sup> Sección de ayuda de ArcGIS 10.4 for Desktop

<sup>28</sup> Sección de ayuda de ArcGIS 10.4 for Desktop

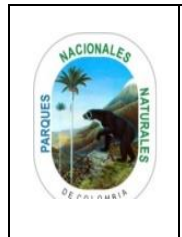

### **CÁLCULO DEL PORCENTAJE DEL ÁREA PROTEGIDA VISIBLE A PARTIR DE LOS RECORRIDOS DE PREVENCIÓN, CONTROL Y VIGILANCIA**

Código: AAMB\_IN\_03

Versión: 2

Vigente desde: 10/05/2021

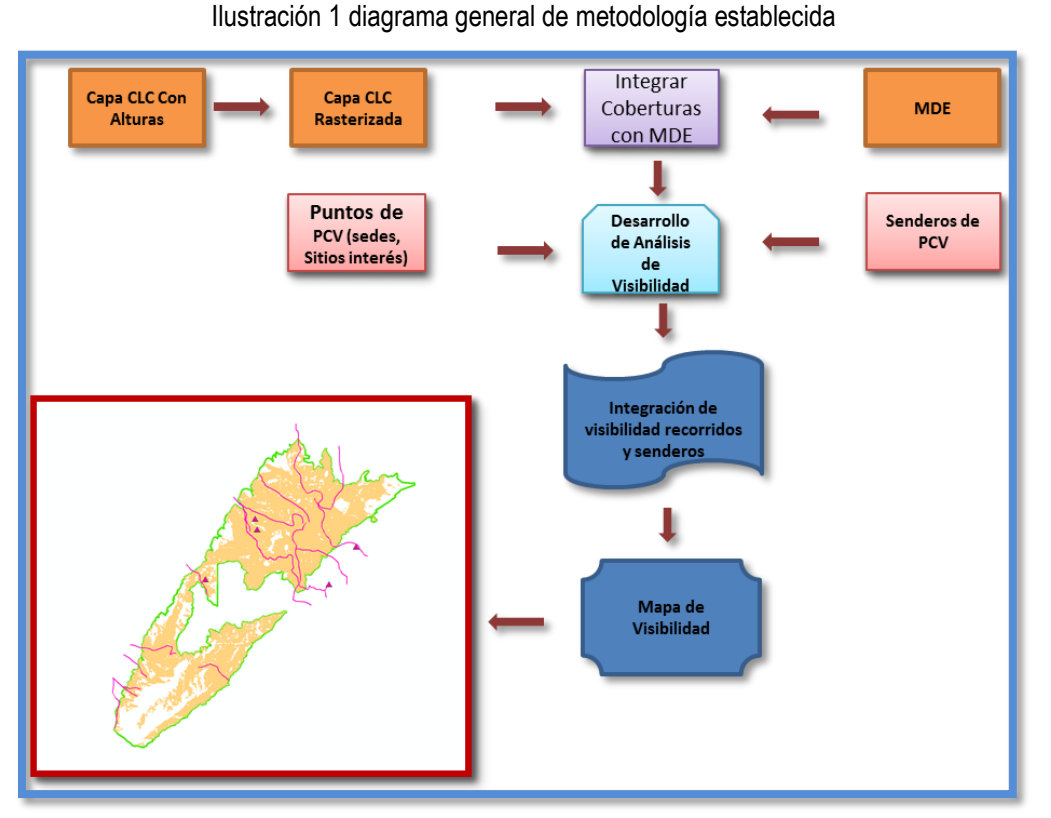

Fuente: Grupo de Sistemas de Información y Radiocomunicaciones, 2016

Ahora bien, de acuerdo a estos pasos, a continuación, se describen detalladamente cada uno de los mismos, que son necesarios para el desarrollo propuesto que tiene como finalidad el cálculo en *ha* y posteriormente en porcentaje del área protegida visible a partir de los recorridos de prevención, control y vigilancia.

#### <span id="page-7-0"></span>**6.1. Insumos para el desarrollo**

Como primera instancia, para calcular el porcentaje del porcentaje del área protegida visible a partir de los recorridos de prevención, control y vigilancia, es necesario que se asegure contar con los siguientes insumos cartográficos:

- Modelo Digital de elevación de 30 metros o superior, o su defecto curvas de nivel de la cartografía oficial del IGAC a una escala 1:25.000 o superior para generar el respectivo MDE.
- Coberturas de la tierra a escala 1:100.000 o superior en el área y en su zona de influencia, con la vigencia más actual que exista y que este desarrollada bajo la metodología Corine Land Cover.
- Datos de los rangos de alturas de las coberturas vegetales de acuerdo a la metodología Corine Land Cover.
- Información cartográfica de las sedes del área protegida bien sea administrativas o dedicadas al ejercicio de PVC y puntos estratégicos tomados en campo durante los recorridos de PVC.
- Información cartográfica de los senderos destinados al ejercicio de PVC.

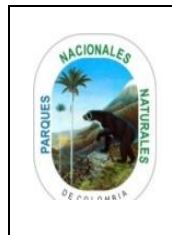

### **CÁLCULO DEL PORCENTAJE DEL ÁREA PROTEGIDA VISIBLE A PARTIR DE LOS RECORRIDOS DE PREVENCIÓN, CONTROL Y VIGILANCIA**

Código: AAMB\_IN\_03

Versión: 2

Vigente desde: 10/05/2021

### <span id="page-8-0"></span>**6.2. Definir el Área de trabajo**

Una vez se tengan todos los insumos, es necesario como primer paso definir un área de trabajo (preferiblemente rectangular), la cual cubra completamente el área protegida y además, se extienda hasta cubrir todas aquellas cabañas y puntos estratégicos de PVC que no estén al interior del área protegida.

Ilustración 2 ejemplo de área de trabajo definida para SFF Iguaque

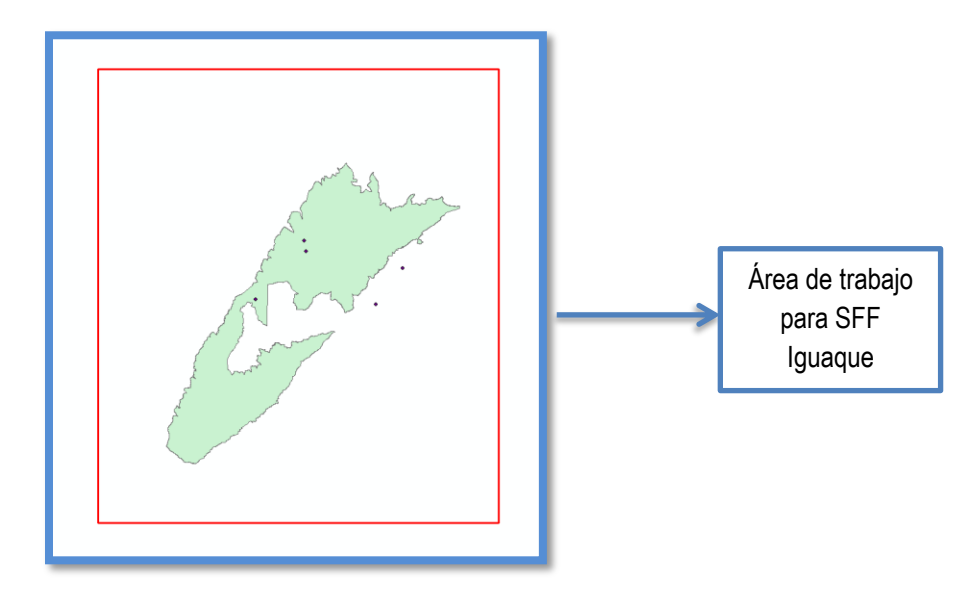

Fuente: Grupo de Sistemas de Información y Radiocomunicaciones, 2016

El área deberá generarse en formato shapefile tipo polígono en el respectivo origen plano cartesiano al que pertenezca el área protegida (ver anexo 1), con el fin de que se pueda utilizar para generar los respectivos cortes y análisis que se desarrollan dentro del ejercicio.

### <span id="page-8-1"></span>**6.3. Recorte de información al área de estudio definida.**

Para ajustar la información al área de estudio definida, se procede a realizar el corte tanto del shape de las coberturas, como del DEM de la zona o de las curvas de nivel que se van a usar en el desarrollo del ejercicio, tal y como se muestra a continuación:

<span id="page-8-2"></span>6.3.1. **Recorte del shape de coberturas o curvas de nivel**: para realizar este procedimiento, se debe contar con la disponibilidad del software ARCGIS, en donde se debe hacer uso de la herramienta **Clip** según se muestra a continuación:

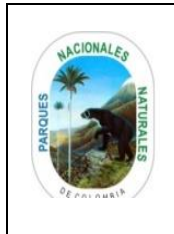

## **CÁLCULO DEL PORCENTAJE DEL ÁREA PROTEGIDA VISIBLE A PARTIR DE LOS RECORRIDOS DE PREVENCIÓN, CONTROL Y VIGILANCIA**

Código: AAMB\_IN\_03

Versión: 2

Vigente desde: 10/05/2021

### Ilustración 3 ejemplo de clip de coberturas de la tierra al área de trabajo

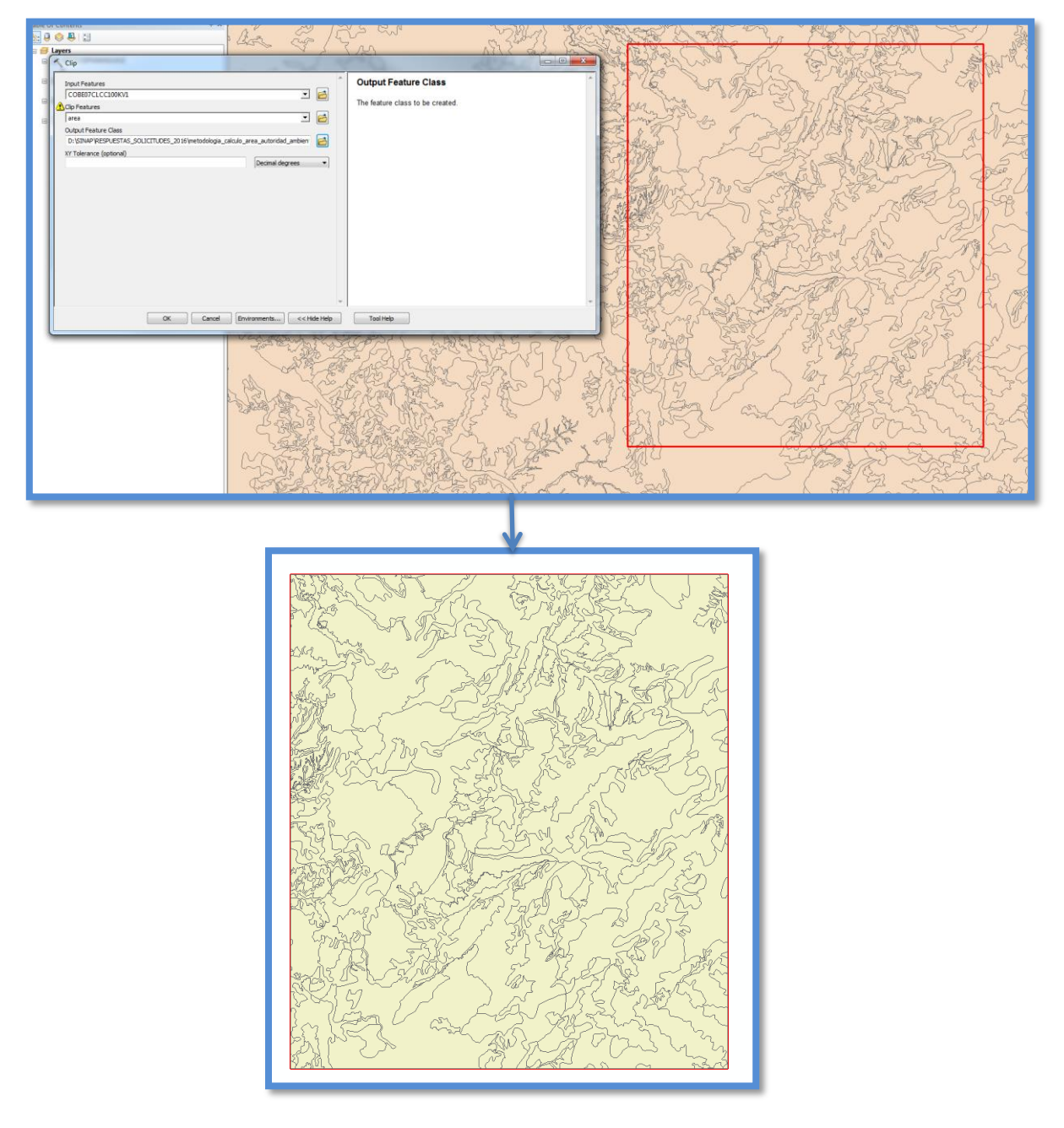

Fuente: Grupo de Sistemas de Información y Radiocomunicaciones, 2016

<span id="page-9-0"></span>6.3.2. **Recorte del shape de coberturas o curvas de nivel**: Para el caso de las curvas de nivel (en caso de tomar la decisión de trabajar con ellas), realice el mismo procedimiento del uso de la herramienta **clip**:

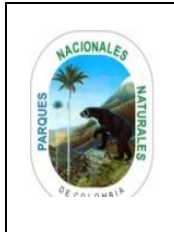

### **CÁLCULO DEL PORCENTAJE DEL ÁREA PROTEGIDA VISIBLE A PARTIR DE LOS RECORRIDOS DE PREVENCIÓN, CONTROL Y VIGILANCIA**

Código: AAMB\_IN\_03

Versión: 2

Vigente desde: 10/05/2021

### Ilustración 4 ejemplo de clip de curvas de nivel al área de trabajo

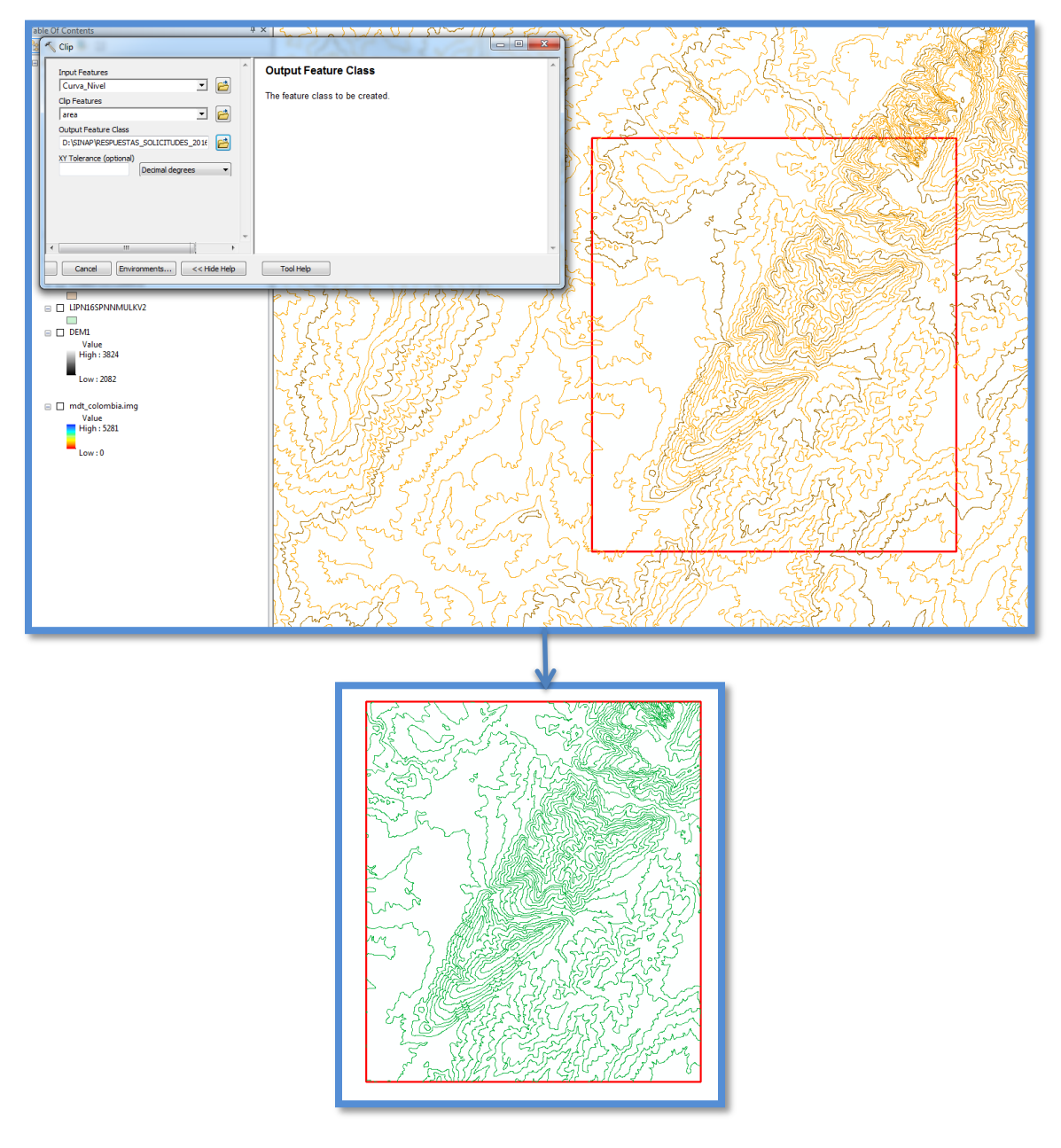

Fuente: Grupo de Sistemas de Información y Radiocomunicaciones, 2016

<span id="page-10-0"></span>6.3.3. **Recorte del DEM**: para realizar el recorte del DEM, es necesario usar la Herramienta **CLIP** de la sección **Data Management Tools / Raster procesing** en ARCGIS, según se muestra a continuación:

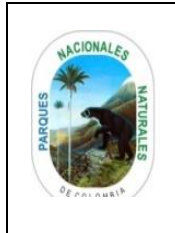

### **CÁLCULO DEL PORCENTAJE DEL ÁREA PROTEGIDA VISIBLE A PARTIR DE LOS RECORRIDOS DE PREVENCIÓN, CONTROL Y VIGILANCIA**

Código: AAMB\_IN\_03

Versión: 2

Vigente desde: 10/05/2021

### Ilustración 5 ejemplo de clip de DEM (raster) al área de trabajo

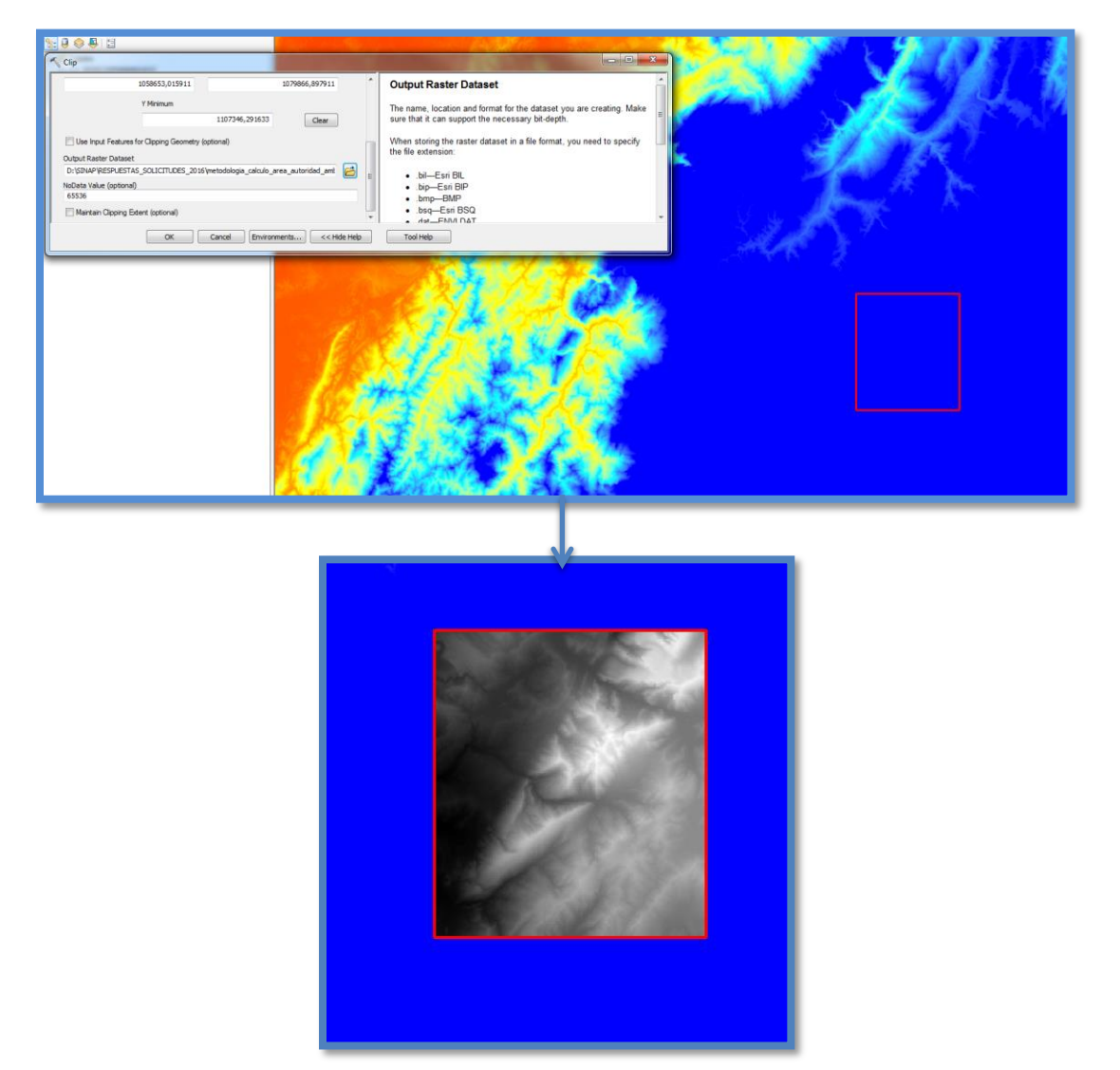

Fuente: Grupo de Sistemas de Información y Radiocomunicaciones, 2016

### <span id="page-11-0"></span>**6.4. Generación del DEM a partir de las curvas de nivel.**

Una vez se tenga toda la información cortada al área de trabajo, se procede al ejercicio de generación del DEM, en el caso de que posea las curvas de nivel a escala 1:25.000 o mayor oficiales, para lo cual se realizan los siguientes pasos:

<span id="page-11-1"></span>6.4.1. **Generación de la red irregular de Triángulos**: a partir de las curvas de Nivel y mediante la herramienta **Create TIN** se crea la respectiva Red irregular de Triángulos del Área de Interés.

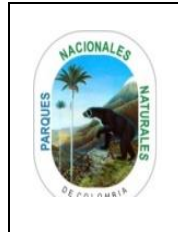

### **CÁLCULO DEL PORCENTAJE DEL ÁREA PROTEGIDA VISIBLE A PARTIR DE LOS RECORRIDOS DE PREVENCIÓN, CONTROL Y VIGILANCIA**

Código: AAMB\_IN\_03

Versión: 2

Vigente desde: 10/05/2021

### Ilustración 6 creación del TIN a partir de las curvas de nivel

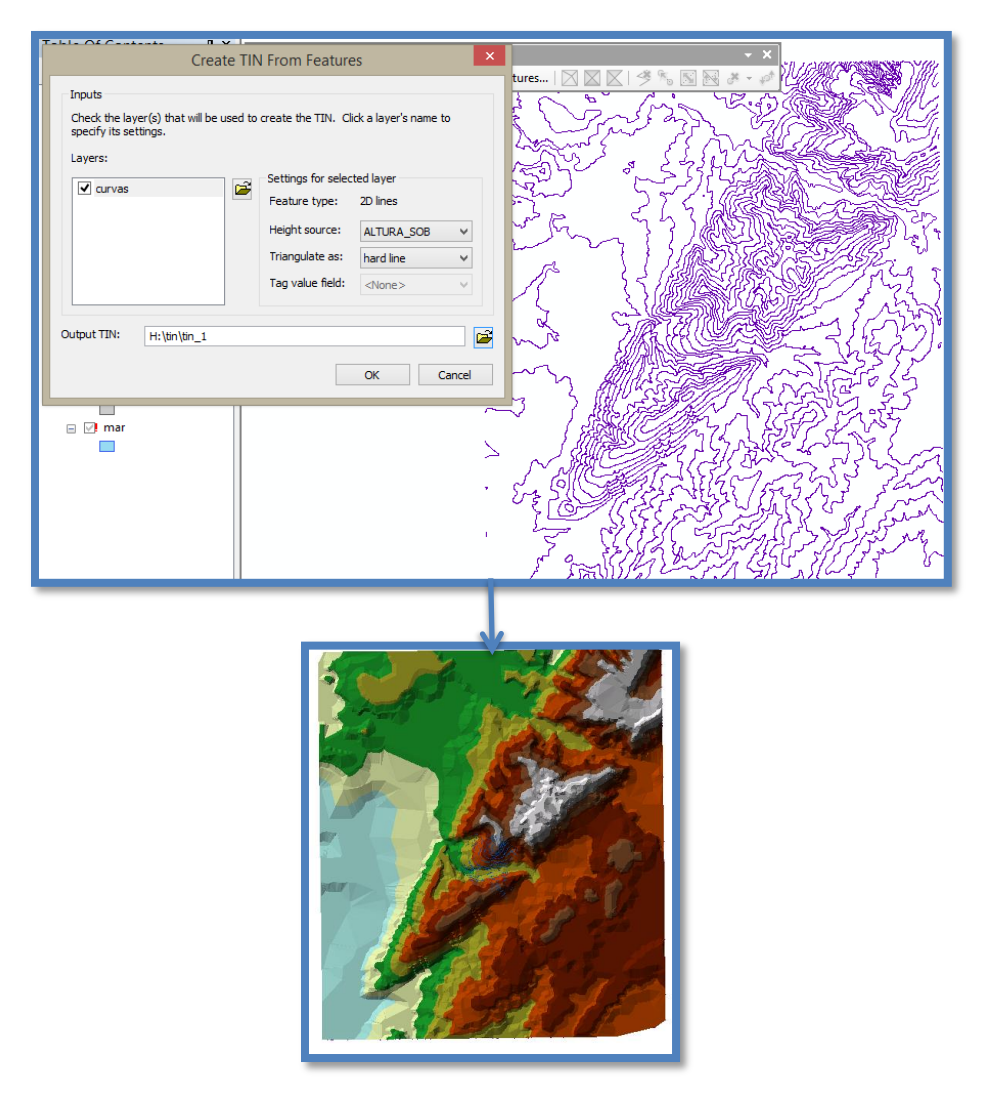

Fuente: Grupo de Sistemas de Información y Radiocomunicaciones, 2016

<span id="page-12-0"></span>6.4.2. **Generación del Modelo Digital de elevación (DEM)**: con el insumo anteriormente creado y a partir de la herramienta **Tin to Raster** se genera el modelo digital de elevación (DEM) para el área seleccionada.

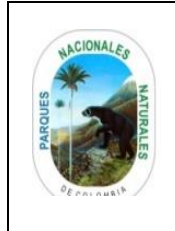

### **CÁLCULO DEL PORCENTAJE DEL ÁREA PROTEGIDA VISIBLE A PARTIR DE LOS RECORRIDOS DE PREVENCIÓN, CONTROL Y VIGILANCIA**

Código: AAMB\_IN\_03

Versión: 2

Vigente desde: 10/05/2021

### Ilustración 7 creación del DEM a partir del TIN

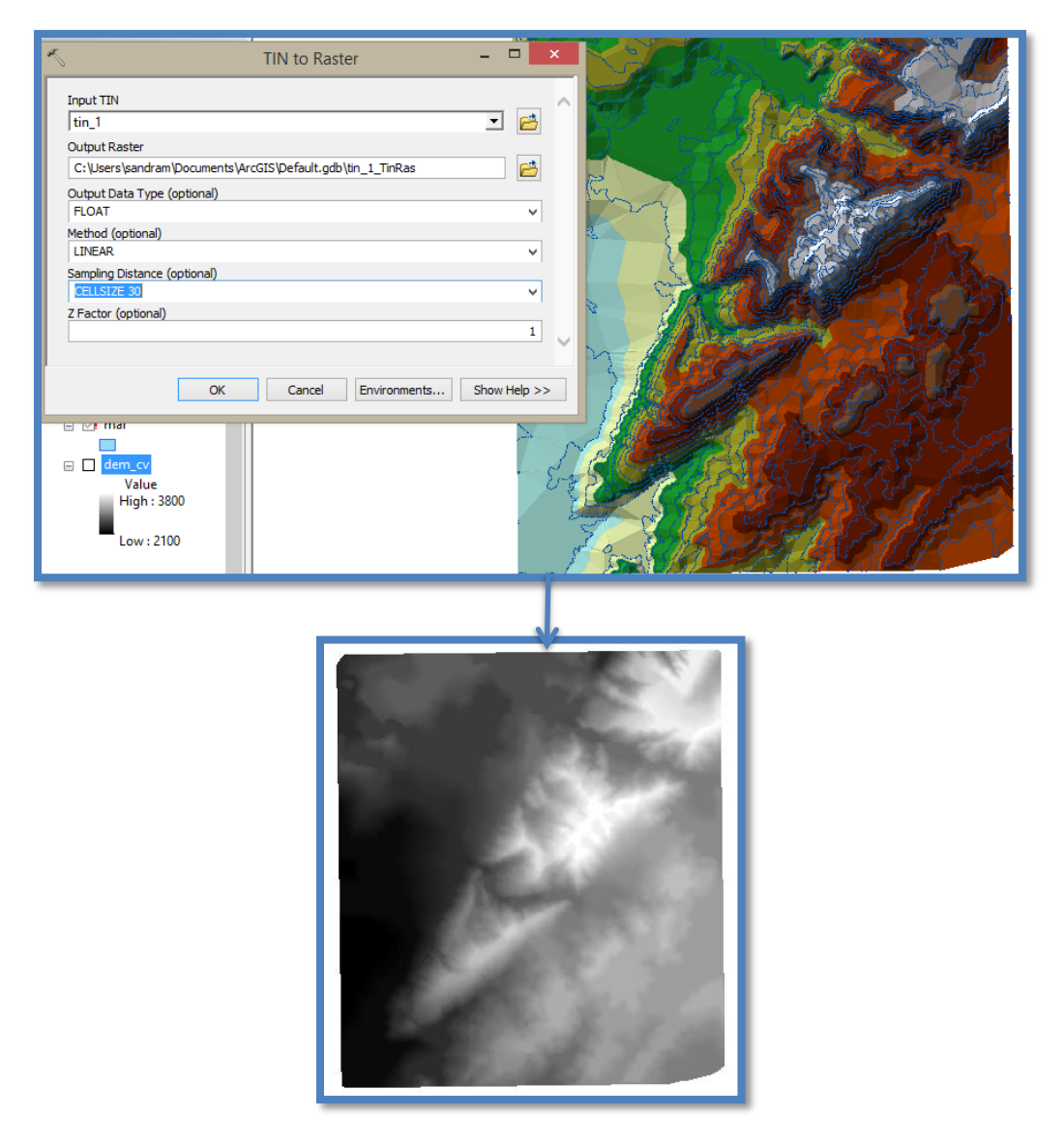

Fuente: Grupo de Sistemas de Información y Radiocomunicaciones, 2016

### <span id="page-13-0"></span>**6.5. Incorporación de los datos de Altura de coberturas al Shape de Coberturas**

Con todos los insumos ajustados al área de trabajo, se procede a incorporar los datos de los rangos de cobertura vegetal a la capa de coberturas vegetales, para realizar este proceso se debe hacer una **unión espacial** desde ARCGIS del shape de las coberturas vegetales con la tabla de alturas según metodología Corine Land Cover a partir del campo **"Código"**, según se evidencia en la siguiente ilustración:

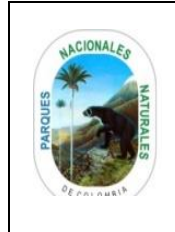

## **CÁLCULO DEL PORCENTAJE DEL ÁREA PROTEGIDA VISIBLE A PARTIR DE LOS RECORRIDOS DE PREVENCIÓN, CONTROL Y VIGILANCIA**

Código: AAMB\_IN\_03

Versión: 2

Vigente desde: 10/05/2021

### Ilustración 8 incorporación de alturas a la capa de coberturas vegetales

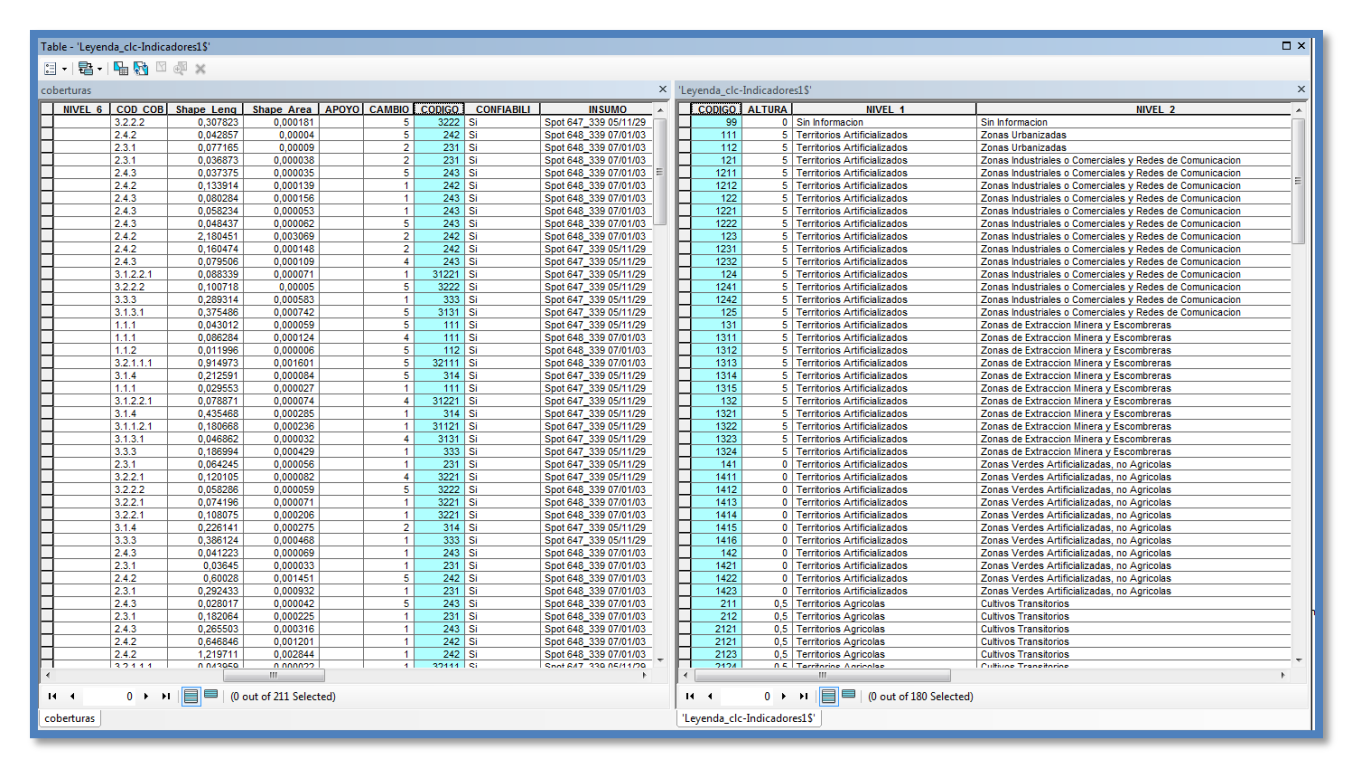

Fuente: Grupo de Sistemas de Información y Radiocomunicaciones, 2016

Luego de realizar el respectivo **Join** a partir del campo **"Código"** se procede a exportar esta unión a un archivo shapefile, para que este conserve los atributos de cobertura y altura y de esta forma poder realizar el procesos de rasterización de la capa.

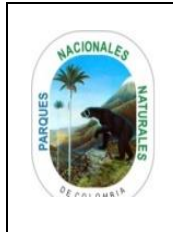

## **CÁLCULO DEL PORCENTAJE DEL ÁREA PROTEGIDA VISIBLE A PARTIR DE LOS RECORRIDOS DE PREVENCIÓN, CONTROL Y VIGILANCIA**

Código: AAMB\_IN\_03

Versión: 2

Vigente desde: 10/05/2021

### Ilustración 9 coberturas vegetales con alturas incorporadas

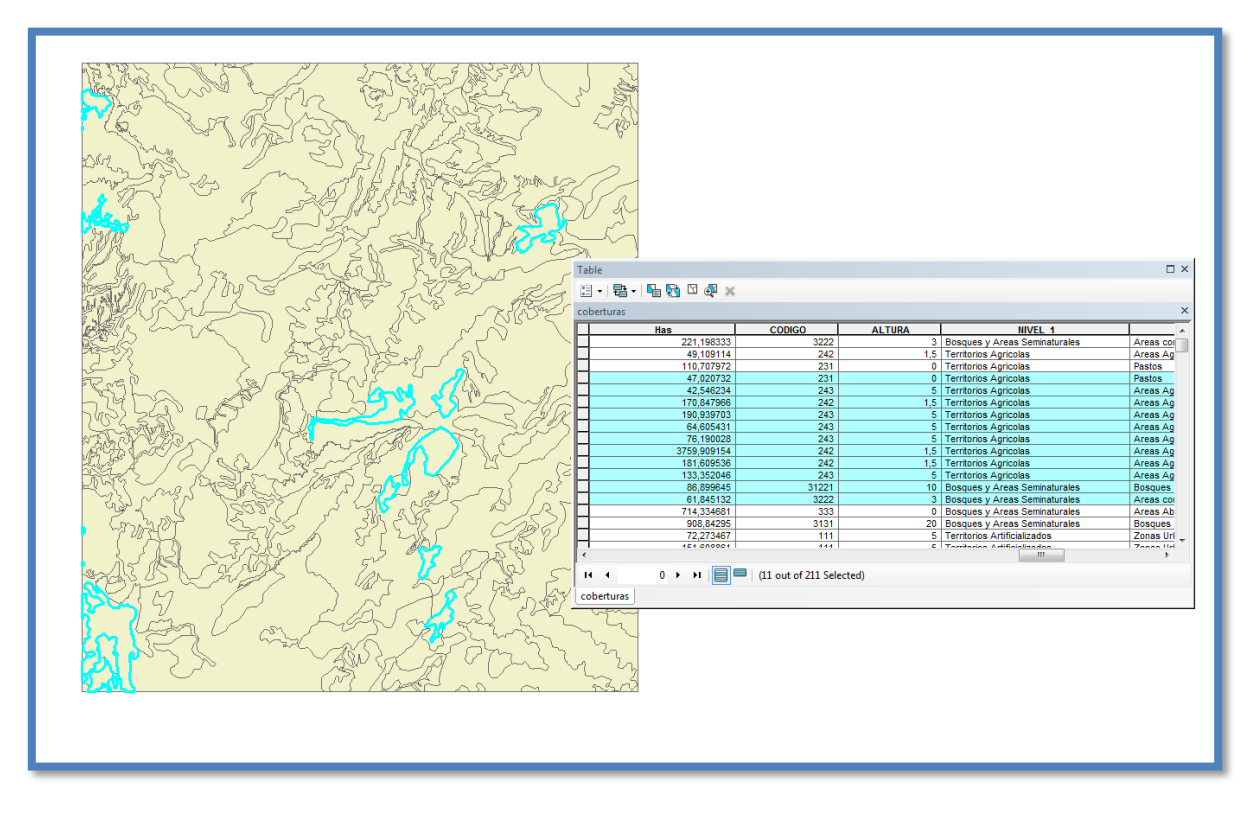

Fuente: Grupo de Sistemas de Información y Radiocomunicaciones, 2016

### <span id="page-15-0"></span>**6.6. Rasterización de la capa de Coberturas**

Con la capa de coberturas vegetales que posee las alturas, se procede a generar un raster de dicha capa mediante la herramientas **Polygon to Raster** en el software ARCGIS, el cual deberá tener el mismo tamaño de celda que posea el DEM que se va a utilizar para el proceso (es decir que si el DEM tiene un resolución espacial de 30m el raster de las coberturas vegetales debe tener esa misma resolución espacial de 30 metros). Es importante mencionar que al realizar esta rasterización, la capa o el Data frame debe estar en coordenadas planas y en el origen de coordenadas a la que pertenece el área protegida (ver anexo 1), con la finalidad de que el sistema procese sin inconvenientes el tamaño definido de la celda en metros.

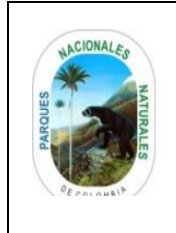

### **CÁLCULO DEL PORCENTAJE DEL ÁREA PROTEGIDA VISIBLE A PARTIR DE LOS RECORRIDOS DE PREVENCIÓN, CONTROL Y VIGILANCIA**

Código: AAMB\_IN\_03

Versión: 2

Vigente desde: 10/05/2021

### Ilustración 10 rasterización de capa de coberturas vegetales con alturas

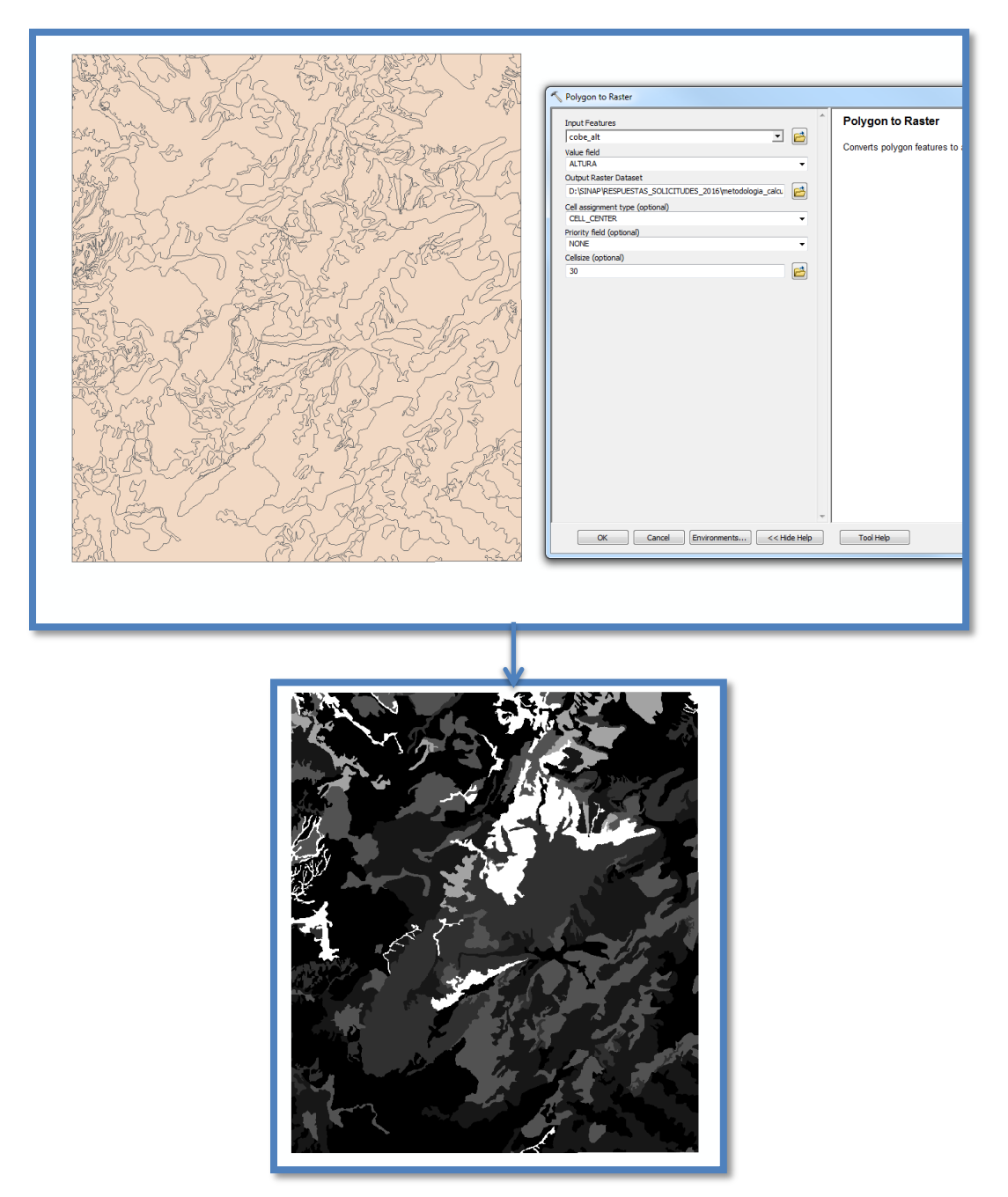

Fuente: Grupo de Sistemas de Información y Radiocomunicaciones, 2016

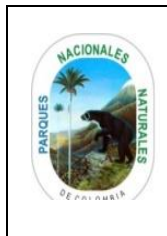

# **CÁLCULO DEL PORCENTAJE DEL ÁREA PROTEGIDA VISIBLE A PARTIR DE LOS RECORRIDOS DE PREVENCIÓN, CONTROL Y VIGILANCIA**

Código: AAMB\_IN\_03

Versión: 2

Vigente desde: 10/05/2021

### <span id="page-17-0"></span>**6.7. Suma de los archivos raster (Coberturas vegetales con altura y DEM)**

La integración de los dos archivos raster tiene como finalidad sumar la altura del terreno con las alturas de la vegetación existente en el área de trabajo, esto con el propósito de llegar a un análisis más eficaz de la visibilidad que existe en el área protegida.

Para realizar esta suma se requiere el uso de la herramienta **Raster Calculator** de la sección **Spatial Analys Tools/Map Algebra** que se encuentra en el software ARCGIS, según se muestra en la siguiente ilustración:

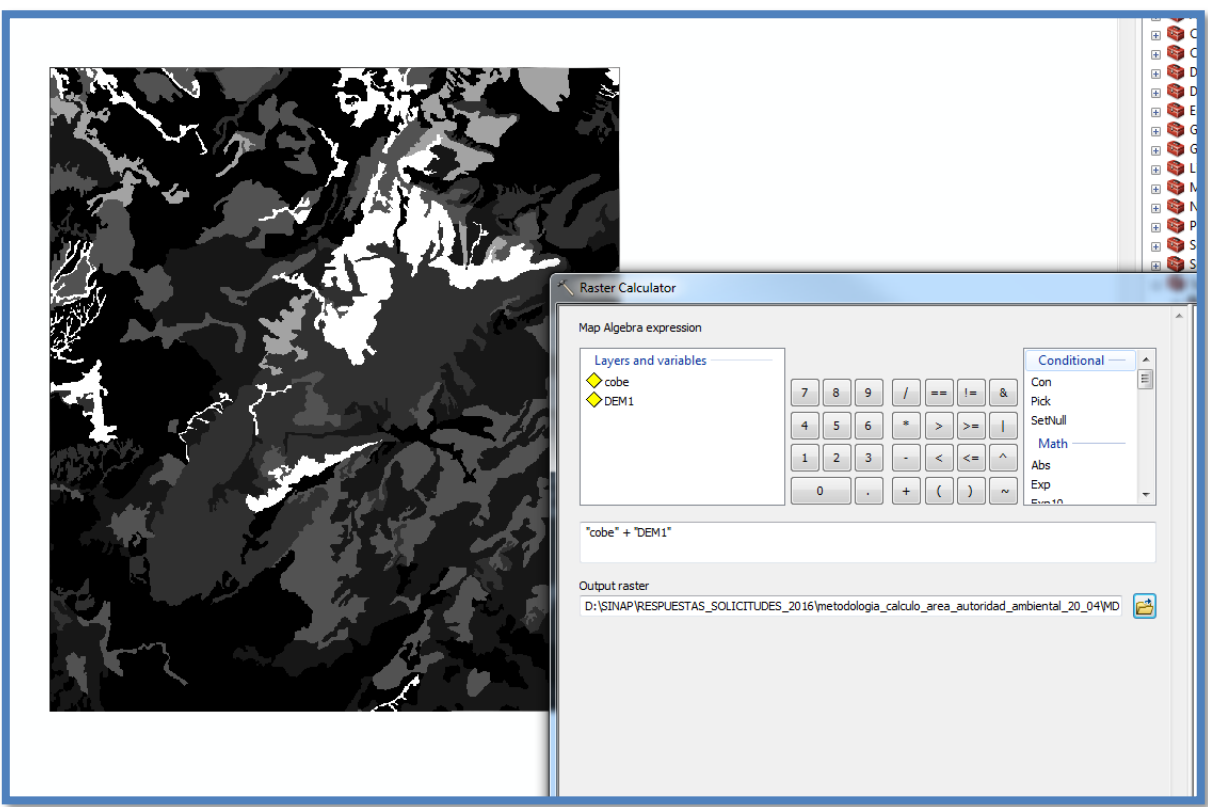

Ilustración 11 herramienta de suma de raster DEM y raster de coberturas vegetales con altura

Fuente: Grupo de Sistemas de Información y Radiocomunicaciones, 2016

El resultado de la suma entre las dos capas raster genera un nuevo archivo raster con la misa forma espacial del DEM pero que en cada una de sus celdas tendrá las alturas del as coberturas vegetales sumadas a las alturas del DEM trabajado, el resultado obtenido será base para efectuar el ejercicio de análisis de visibilidad.

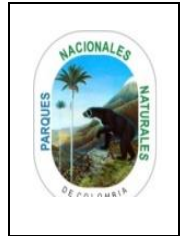

## **CÁLCULO DEL PORCENTAJE DEL ÁREA PROTEGIDA VISIBLE A PARTIR DE LOS RECORRIDOS DE PREVENCIÓN, CONTROL Y VIGILANCIA**

Código: AAMB\_IN\_03

Versión: 2

Vigente desde: 10/05/2021

Ilustración 12 archivo raster con alturas del DEM y coberturas vegetales

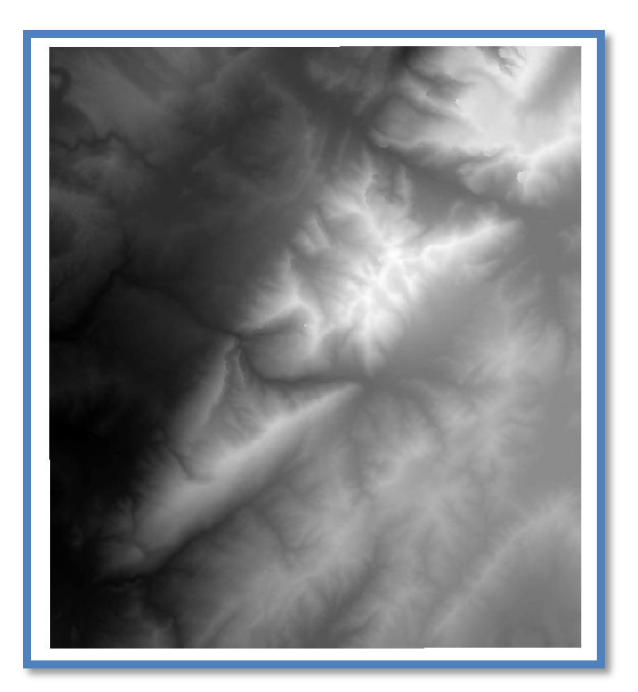

Fuente: Grupo de Sistemas de Información y Radiocomunicaciones, 2016

## <span id="page-18-0"></span>**6.8. Calculo de análisis de visibilidad para los elementos tipo punto**

Con el DEM que contempla las alturas tanto del terreno como de las coberturas vegetales se procede a generar el proceso de obtención de los mapas de visibilidad, en primera instancia se genera el mapa de visibilidad de los elementos tipo puntos existentes, por lo cual es necesario contar con la información de tipo punto de las sedes operativas y las sedes destinadas al ejercicio de PVC, también se deben tener en cuenta de los sitios identificados en campo a nivel puntual dentro del ejercicio de PVC (estos puntos son los que trimestralmente se recogen en los recorridos que generen durante el trimestre en el área protegida) los cuales debe tener un proceso de depuración, limpieza y simplificación de nodos con el fin de garantizar un procesamiento de la información más ágil y eficaz.

Para el cálculo de la visibilidad se esa la herramienta **Visibility** (seleccionando la opción **Frecuency**) o **Viewshed** de la sección **Spatial Analiyst Tools/ Surface**, como se muestra en las siguientes ilustraciones:

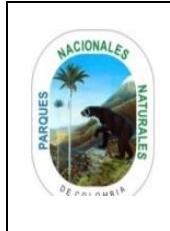

## **CÁLCULO DEL PORCENTAJE DEL ÁREA PROTEGIDA VISIBLE A PARTIR DE LOS RECORRIDOS DE PREVENCIÓN, CONTROL Y VIGILANCIA**

Código: AAMB\_IN\_03

Versión: 2

Vigente desde: 10/05/2021

### Ilustración 13 cálculo de visibilidad tipo punto con visibility

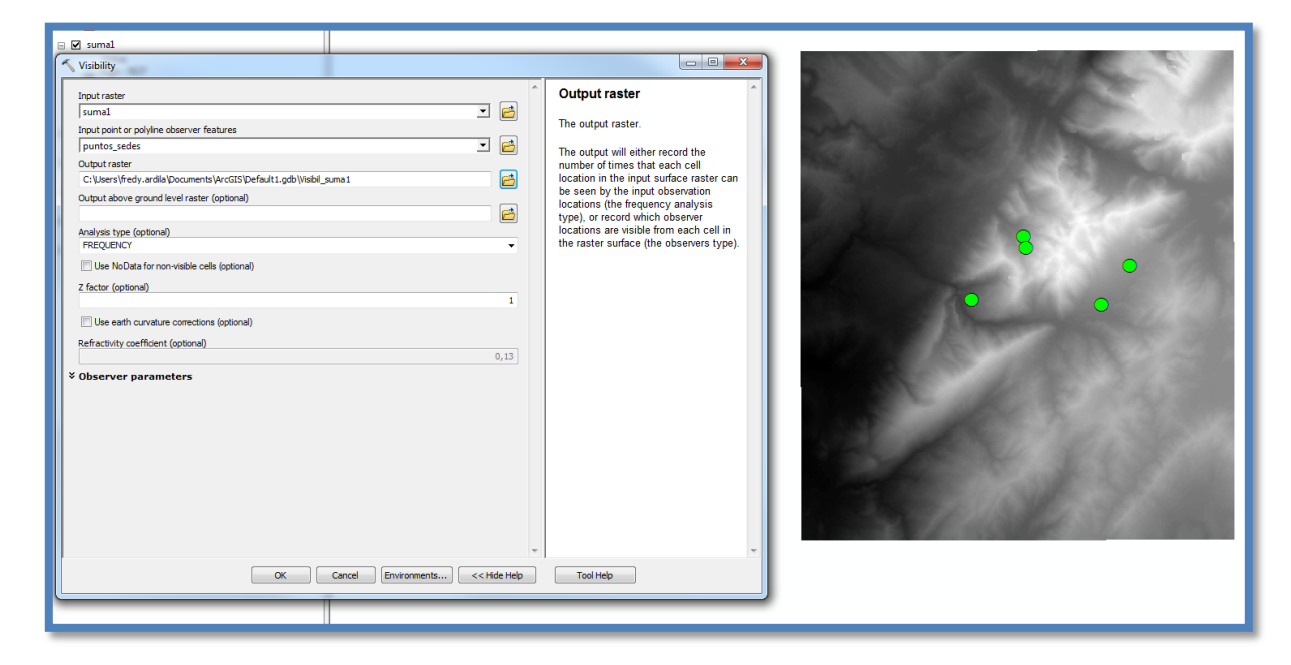

Fuente: Grupo de Sistemas de Información y Radiocomunicaciones, 2016

### Ilustración 14 cálculo de visibilidad tipo punto con viewshed

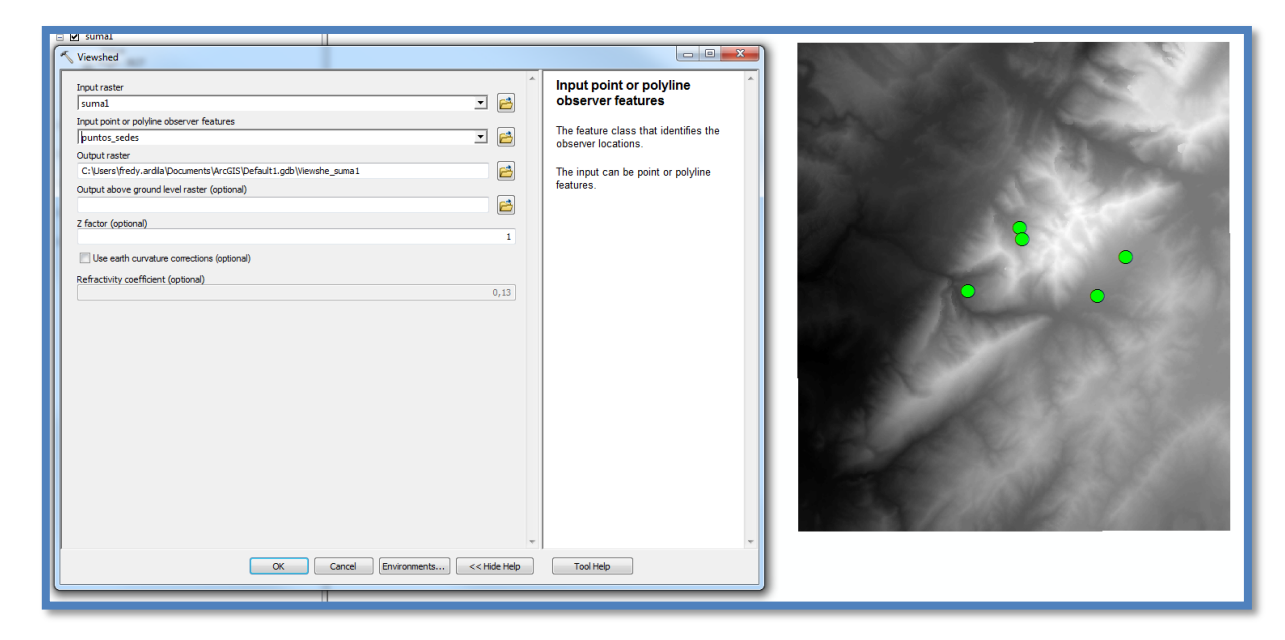

Fuente: Grupo de Sistemas de Información y Radiocomunicaciones, 2016

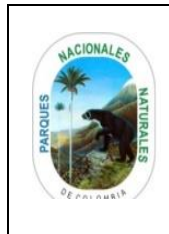

## **CÁLCULO DEL PORCENTAJE DEL ÁREA PROTEGIDA VISIBLE A PARTIR DE LOS RECORRIDOS DE PREVENCIÓN, CONTROL Y VIGILANCIA**

Código: AAMB\_IN\_03

Versión: 2

Vigente desde: 10/05/2021

Una vez generado el proceso desde el software ARCGIS el resultado que se tiene es un archivo RASTER que identifica las zonas en donde se tiene visibilidad del área protegida teniendo como referencia las sedes y los puntos PVC tomados en campo.

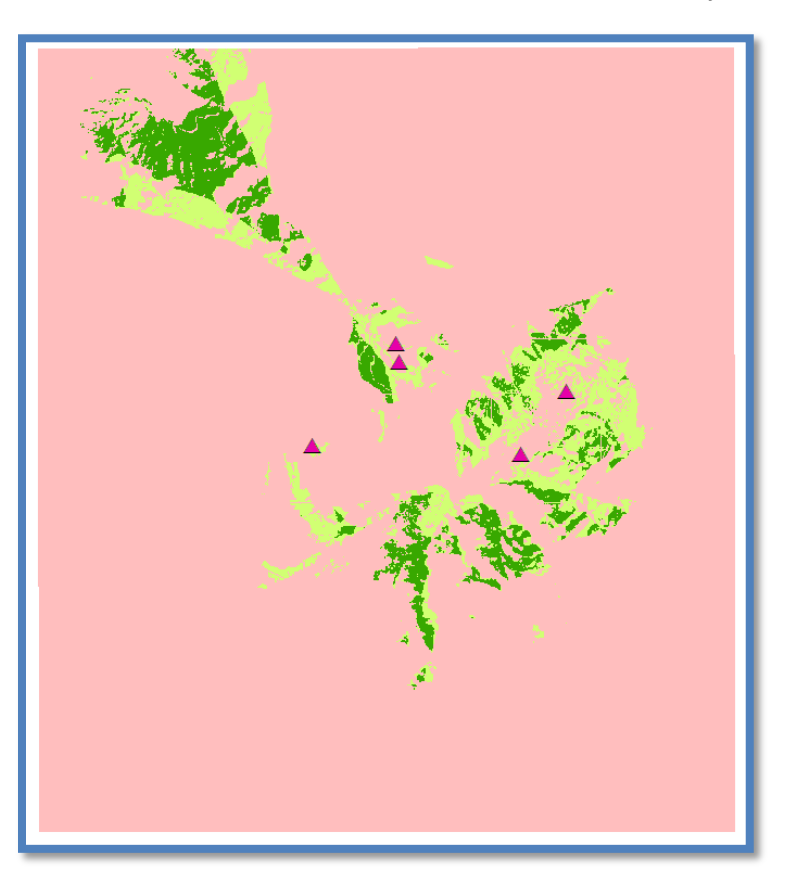

Ilustración 15 mapa de visibilidad tipo punto del área de trabajo

Fuente: Grupo de Sistemas de Información y Radiocomunicaciones, 2016

Nota: para el caso expuesto en la ilustración 15 las zonas que se visualizan en diferentes tonalidades de verdes son aquellas zonas en donde se presenta visibilidad.

### <span id="page-20-0"></span>**6.9. Calculo de análisis de visibilidad para los elementos tipo línea**

Una vez se cuenta con el análisis de visibilidad para los puntos determinados del área protegida, se procede a generar como complemento el mismo mapa de visibilidad pero con los elementos tipo línea con los que cuenta el área, es decir los senderos de PVC, los cuales debe tener un proceso de depuración, limpieza y simplificación de nodos con el fin de garantizar un procesamiento de la información más ágil y eficaz; para este ejercicio se recomienda que se utilicen las mismas herramientas descritas en el ítem "6.8. Calculo de análisis de visibilidad para los elementos tipo punto".

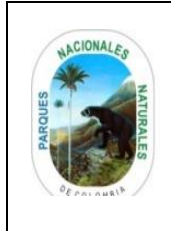

### **CÁLCULO DEL PORCENTAJE DEL ÁREA PROTEGIDA VISIBLE A PARTIR DE LOS RECORRIDOS DE PREVENCIÓN, CONTROL Y VIGILANCIA**

Código: AAMB\_IN\_03

Versión: 2

Vigente desde: 10/05/2021

### Ilustración 16 cálculo de visibilidad tipo línea con visibility

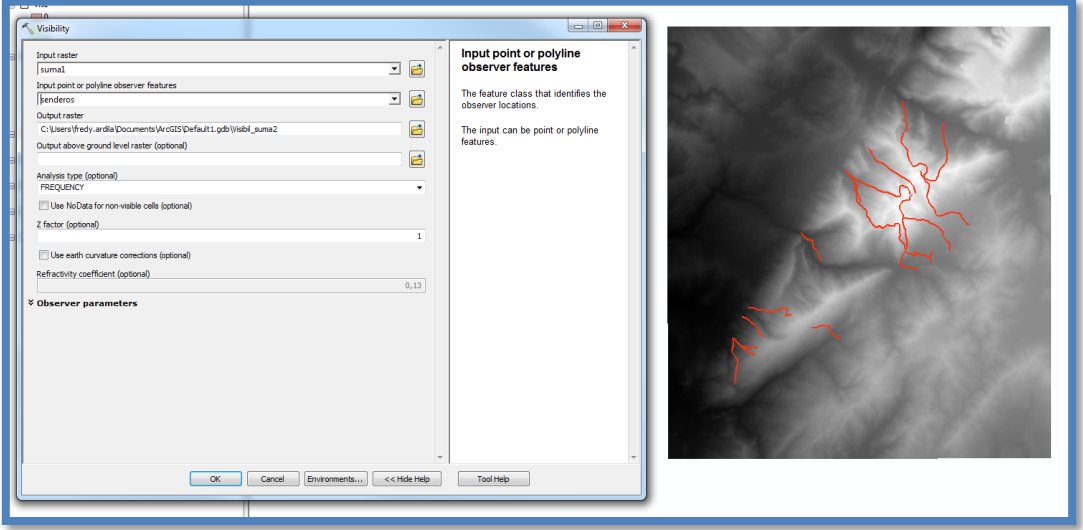

Fuente: Grupo de Sistemas de Información y Radiocomunicaciones, 2016

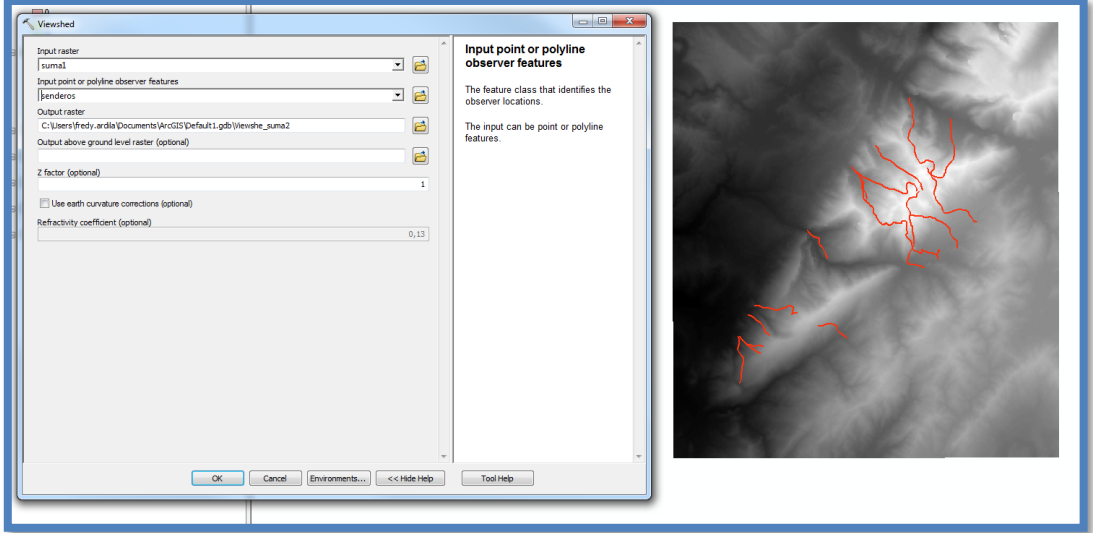

Ilustración 17 cálculo de visibilidad tipo línea con viewshed

Fuente: Grupo de Sistemas de Información y Radiocomunicaciones, 2016

Con el proceso generado desde el software ARCGIS el resultado que se tiene es un archivo RASTER que identifica las zonas en donde se tiene visibilidad del área protegida teniendo como referencia los senderos de PVC que estableció el área protegida.

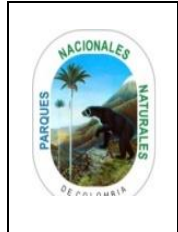

### **CÁLCULO DEL PORCENTAJE DEL ÁREA PROTEGIDA VISIBLE A PARTIR DE LOS RECORRIDOS DE PREVENCIÓN, CONTROL Y VIGILANCIA**

Código: AAMB\_IN\_03

Versión: 2

Vigente desde: 10/05/2021

Ilustración 18 mapa de visibilidad tipo línea del área de trabajo

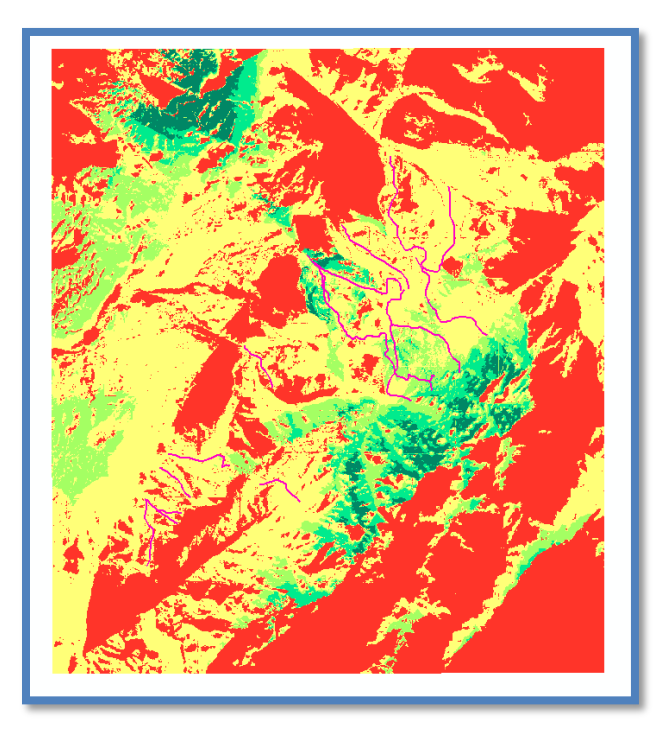

Fuente: Grupo de Sistemas de Información y Radiocomunicaciones, 2016

Nota: para el caso expuesto en la ilustración 18 las zonas que se visualizan en amarillo y las diferentes tonalidades de verde son aquellas zonas en donde se presenta visibilidad.

## <span id="page-22-0"></span>**6.10. Suma de los raster obtenidos del ejercicio de visibilidad**

Para determinar el área que efectivamente puede ser visualizado desde los senderos de PCV, las cabañas y los puntos de PVC tomados en campo (es decir las zonas desde donde efectivamente se pueden manejar el área protegida), se debe realizar la suma de los 2 archivos raster de visibilidad obtenidos en los ítems 6.8 y 6.9, con esto se logra integrar los elementos mediante el uso de la herramienta **raster calculator** de la sección **Map Algebra** en ARCGIS, como se muestra a continuación.

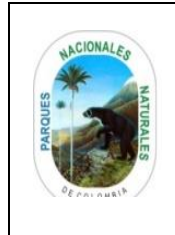

### **CÁLCULO DEL PORCENTAJE DEL ÁREA PROTEGIDA VISIBLE A PARTIR DE LOS RECORRIDOS DE PREVENCIÓN, CONTROL Y VIGILANCIA**

Código: AAMB\_IN\_03

Versión: 2

Vigente desde: 10/05/2021

### Ilustración 19 suma de raster de visibilidad tipo punto y raster de visibilidad tipo línea

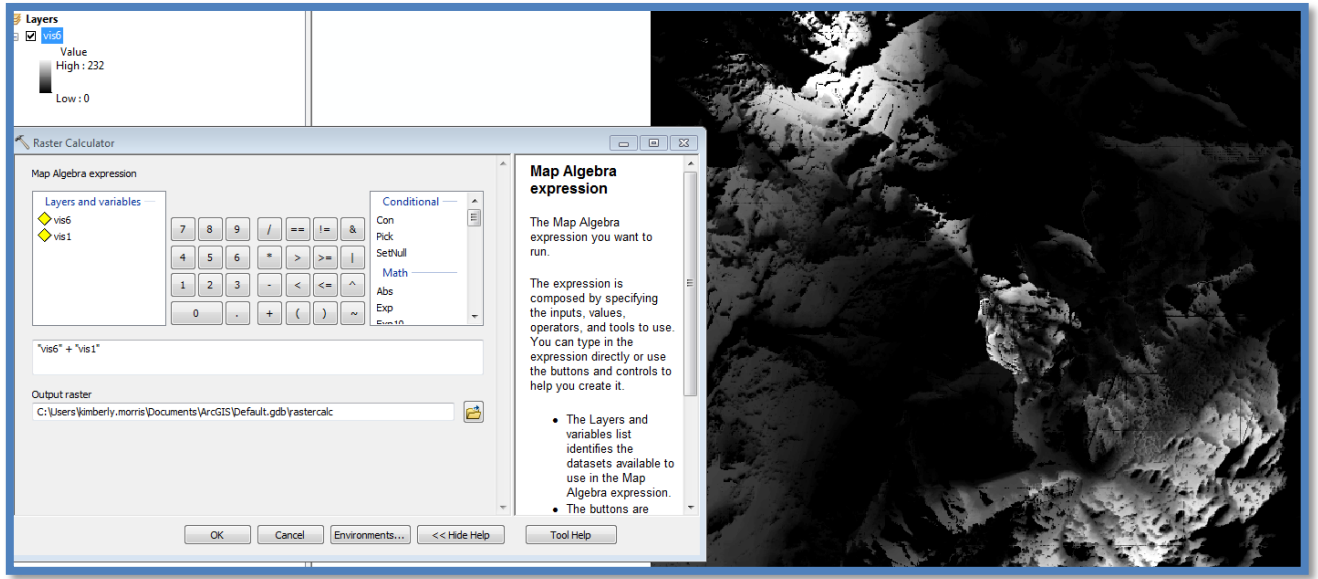

Fuente: Grupo de Sistemas de Información y Radiocomunicaciones, 2016

Como resultado del ejercicio realizado se obtiene un archivo raster en donde se identifican las zonas en donde se presenta visibilidad en el área de trabajo como se muestra a continuación:

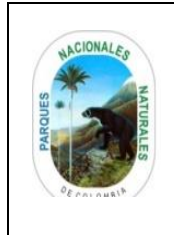

## **CÁLCULO DEL PORCENTAJE DEL ÁREA PROTEGIDA VISIBLE A PARTIR DE LOS RECORRIDOS DE PREVENCIÓN, CONTROL Y VIGILANCIA**

Código: AAMB\_IN\_03

Versión: 2

Vigente desde: 10/05/2021

Ilustración 20 raster del área de trabajo con área visualizada desde puntos y senderos de PVC

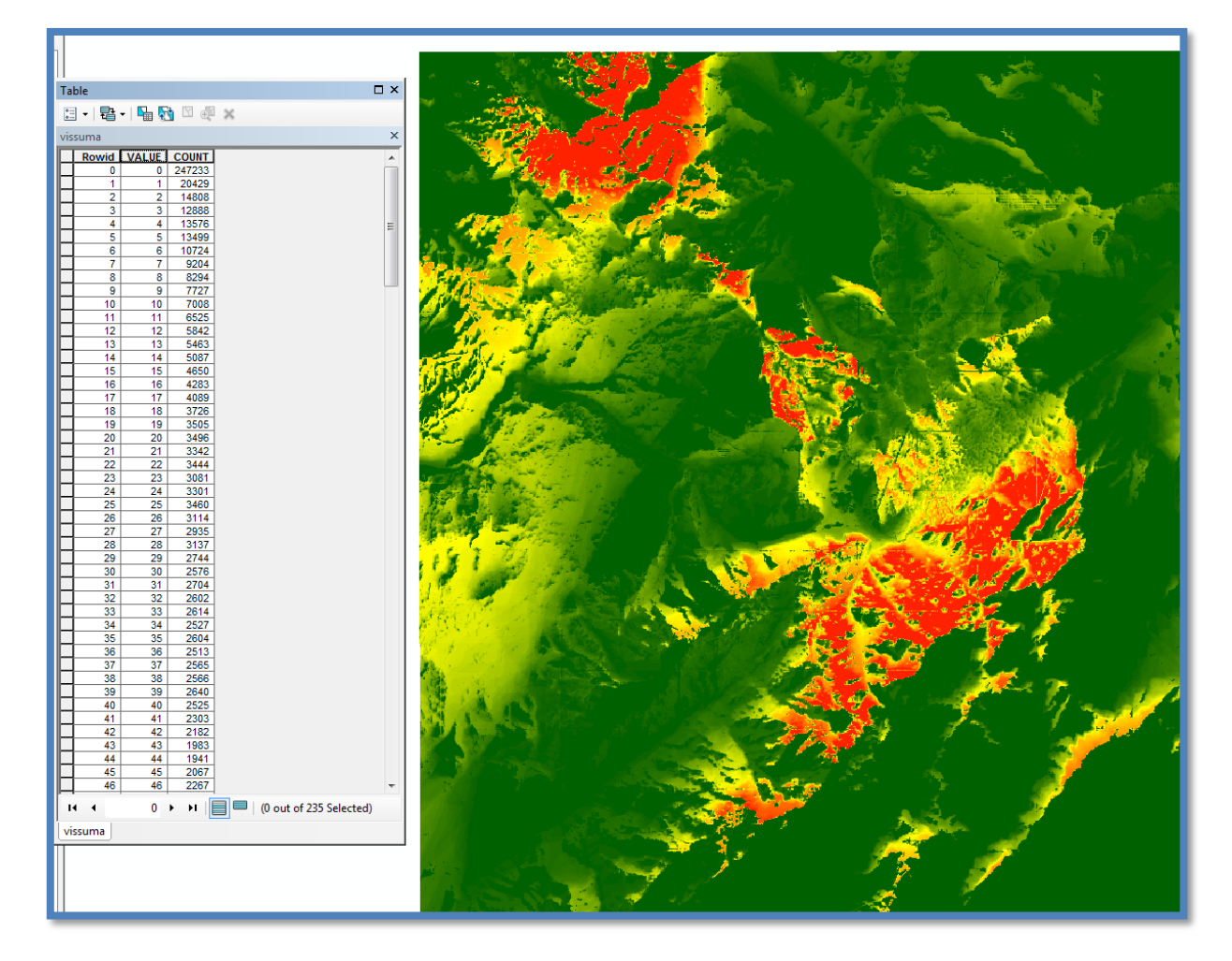

Fuente: Grupo de Sistemas de Información y Radiocomunicaciones, 2016

En el caso expuesto anteriormente se puede identificar en la tabla que existen 24733 celdas con valor 0 lo que quiere decir que no se tiene visibilidad, que a nivel grafico se puede ver en las zonas identificadas con color verde.

## <span id="page-24-0"></span>**6.11. Ajuste de mapa de visibilidad obtenido al límite del área protegida**

Para poder determinar el área en ha y el porcentaje del área protegida que efectivamente está siendo visible, es necesario que el análisis de visibilidad generado se corte al límite oficial del área protegida para lo cual se deben seguir los siguientes pasos:

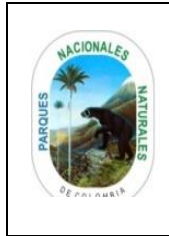

# Código: AAMB\_IN\_03

### **CÁLCULO DEL PORCENTAJE DEL ÁREA PROTEGIDA VISIBLE A PARTIR DE LOS RECORRIDOS DE PREVENCIÓN, CONTROL Y VIGILANCIA**

Versión: 2

Vigente desde: 10/05/2021

<span id="page-25-0"></span>6.11.1. **Convertir el raster a un polígono vector:** como primer paso se debe hacer una conversión del archivo raster obtenido a polígonos tipo vector en formato shape, lo cual se hace utilizando la herramienta **Raster to Polygon** de la sección **Conversion Tools/From Raster**, según se muestra en la siguiente ilustración:

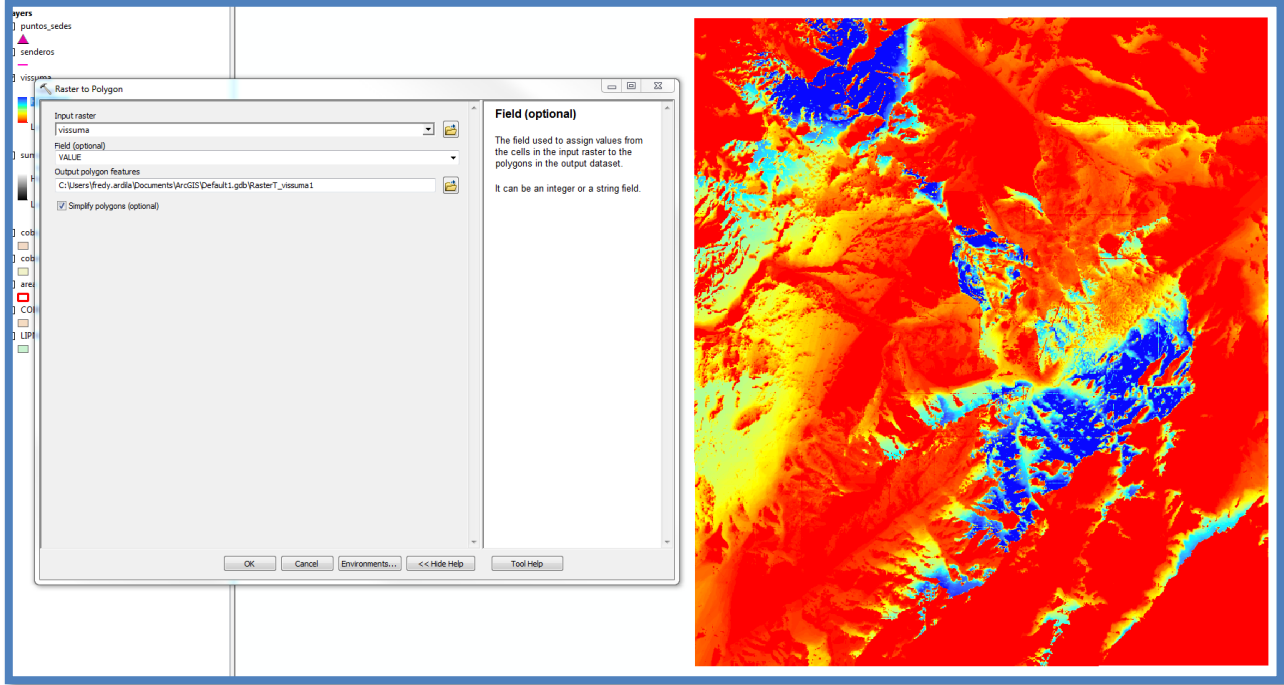

#### Ilustración 21 conversión de raster a vector

Fuente: Grupo de Sistemas de Información y Radiocomunicaciones, 2016

Como resultado se obtiene una capa tipo polígono como se muestra a continuación:

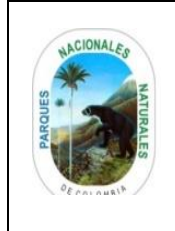

## **CÁLCULO DEL PORCENTAJE DEL ÁREA PROTEGIDA VISIBLE A PARTIR DE LOS RECORRIDOS DE PREVENCIÓN, CONTROL Y VIGILANCIA**

Código: AAMB\_IN\_03

Versión: 2

Vigente desde: 10/05/2021

Ilustración 22 capa de visibilidad convertida a formato vector

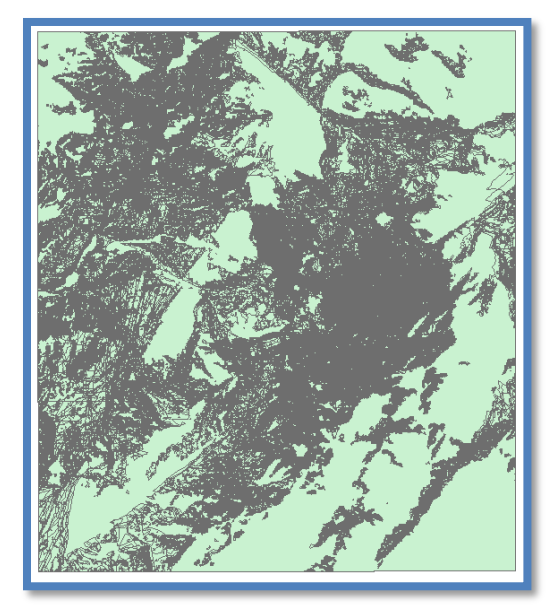

Fuente: Grupo de Sistemas de Información y Radiocomunicaciones, 2016

<span id="page-26-0"></span>6.11.2. **Generación de DISSOLVE a polígono generado**: Una vez se obtiene la capa tipo polígono, se recomienda realizar un **DISSOLVE** en ARCGIS por el campo GRIDCODE de la tabla de atributos, esto con la finalidad de que no sature la maquina al realizar los procesos posteriores necesarios para los cálculos de área en ha.

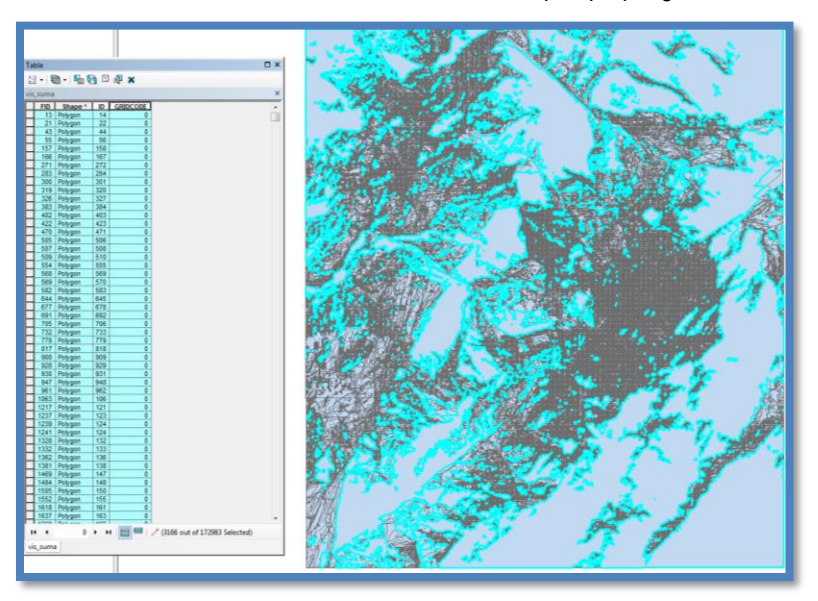

Ilustración 23 desarrollo de dissolve a capa tipo polígono

Fuente: Grupo de Sistemas de Información y Radiocomunicaciones, 2016

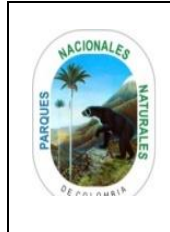

## **CÁLCULO DEL PORCENTAJE DEL ÁREA PROTEGIDA VISIBLE A PARTIR DE LOS RECORRIDOS DE PREVENCIÓN, CONTROL Y VIGILANCIA**

Código: AAMB\_IN\_03

Versión: 2

Vigente desde: 10/05/2021

<span id="page-27-0"></span>6.11.3. **Eliminación de polígonos que no poseen visibilidad:** Con el archivo obtenido del DISSOLVE, se procede a eliminar todos los polígonos que posean valor "0" en el campo GRIDCODE de la tabla de atributos, los cuales corresponden a los sectores donde no se tiene visibilidad en el área de estudio y para el ejercicio de cálculo de áreas y porcentajes no se requerirán.

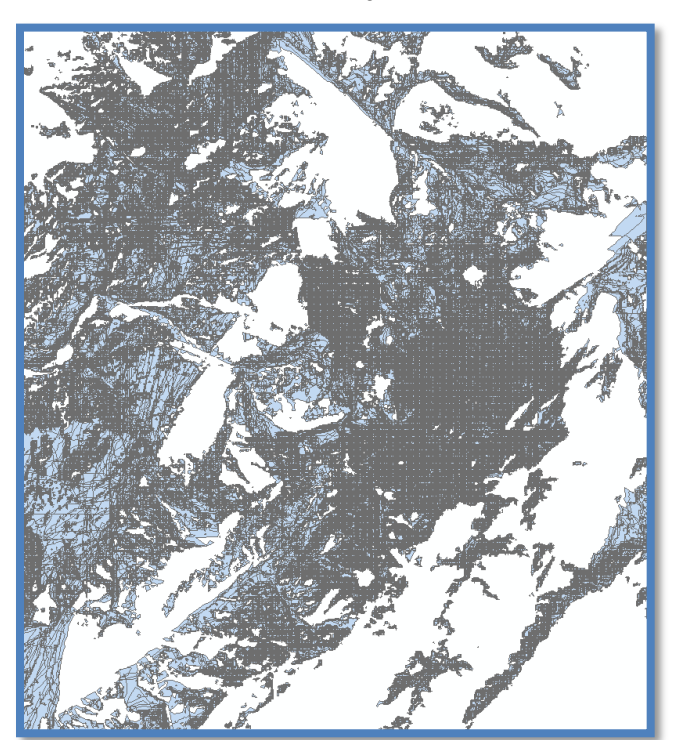

Ilustración 24 eliminación de los polígonos que no poseen visibilidad

Fuente: Grupo de Sistemas de Información y Radiocomunicaciones, 2016

<span id="page-27-1"></span>6.11.4. **Corte de polígonos con visibilidad al límite del área protegida**: Una vez se obtienen los polígonos con visibilidad del área de trabajo seleccionada, es necesario realizar la selección del área efectiva (polígonos de visibilidad) dentro del área protegida, en este sentido se requiere contar con el límite vigente del área protegida, con la finalidad de seleccionar los polígonos dentro de esta mediante el uso de la herramienta **Intersect** de la sección **Analysis Tools/Overlay** en ARCGIS.

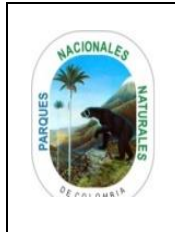

## **CÁLCULO DEL PORCENTAJE DEL ÁREA PROTEGIDA VISIBLE A PARTIR DE LOS RECORRIDOS DE PREVENCIÓN, CONTROL Y VIGILANCIA**

Código: AAMB\_IN\_03

Versión: 2

Vigente desde: 10/05/2021

### Ilustración 25 selección de área efectiva al interior del área protegida

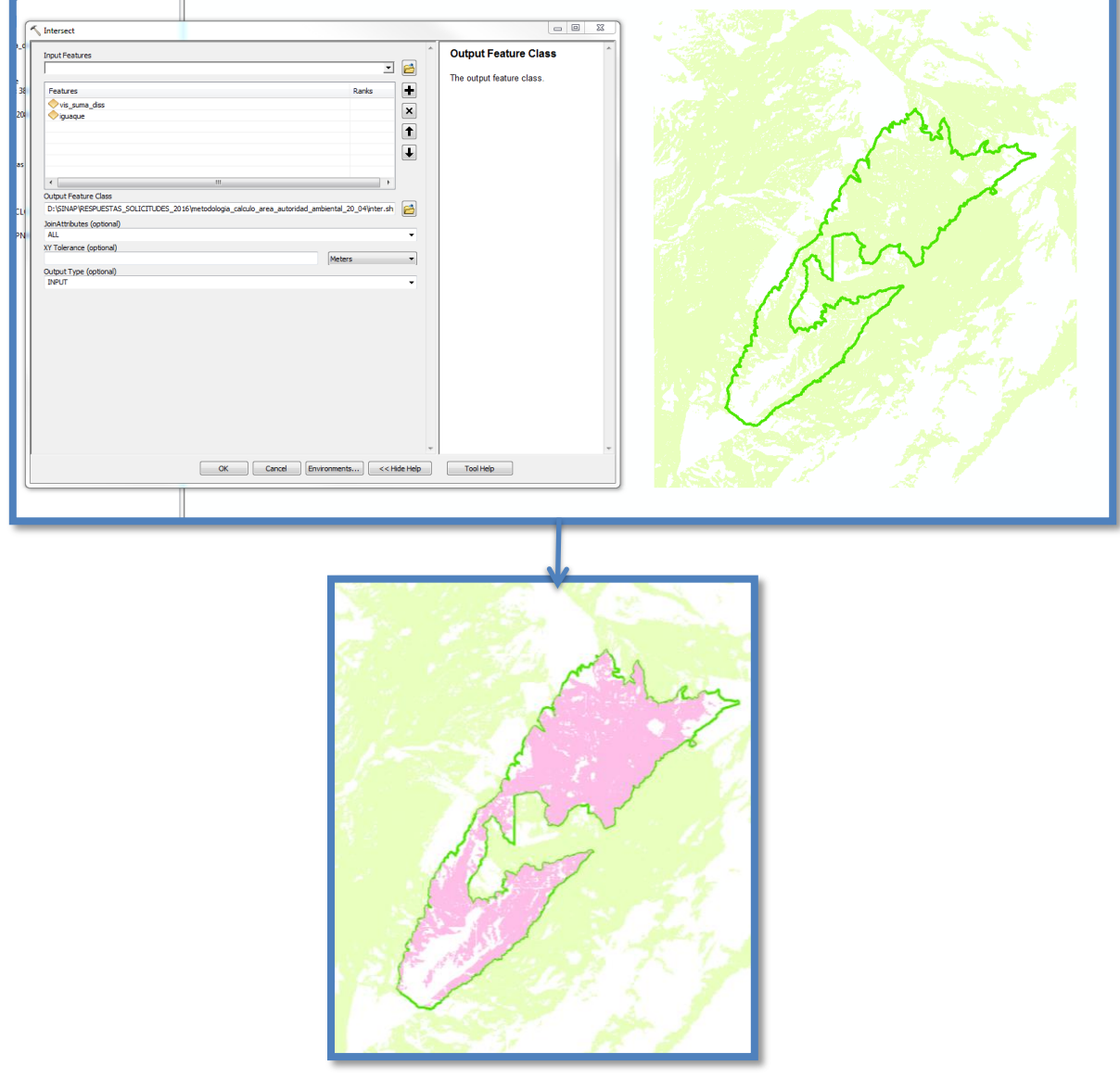

Fuente: Grupo de Sistemas de Información y Radiocomunicaciones, 2016

*Nota*: en la ilustración 25 se identifica en rosados los polígonos visibles que se encuentras al interior del área protegida.

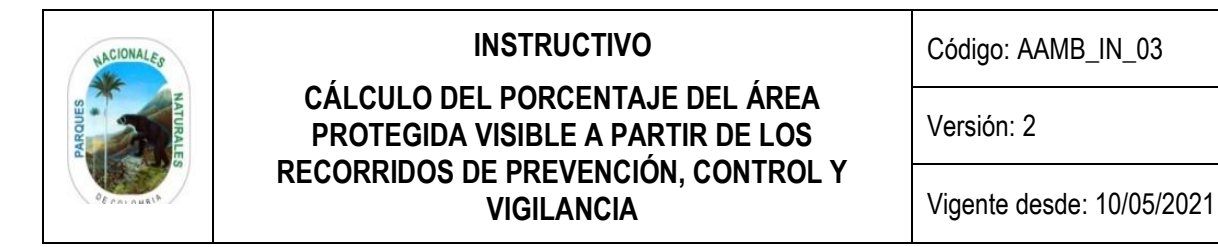

#### <span id="page-29-0"></span>**6.12. Calculo del porcentaje de visibilidad en el área protegida**

Luego de tener el shape correspondiente al área visible al interior del área protegida, se procede a calcular el valor en hectáreas del área visible, para lo cual esta debe ser calculada en el origen de coordenadas planas que le corresponda al área protegida (ver anexo 1).

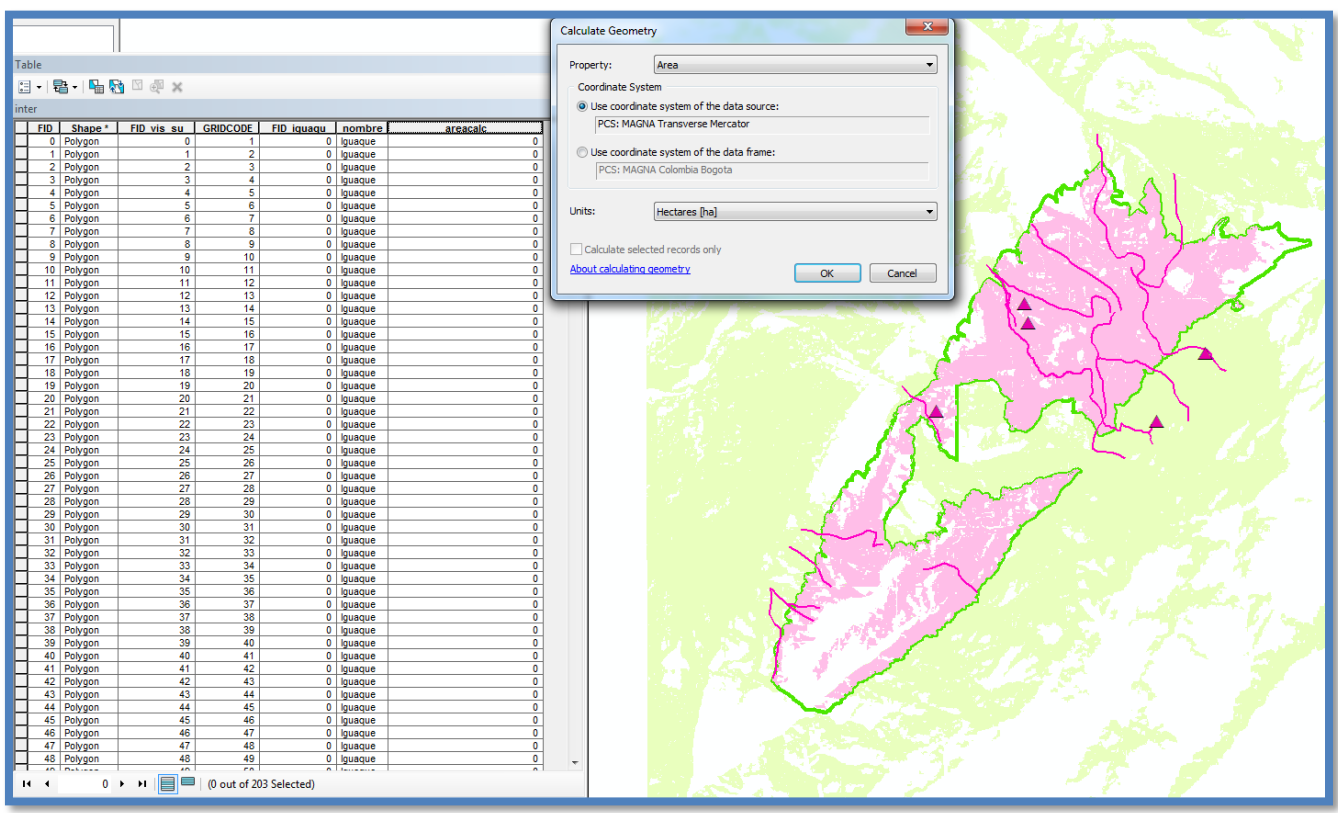

Ilustración 26 cálculo de porcentaje de área protegida con visibilidad

Fuente: Grupo de Sistemas de Información y Radiocomunicaciones, 2016

Para este caso práctico, el área visible del área protegida (es decir que cuenta con un manejo verificable mediante los recorriditos de PVC que se generan durante el trimestre) es de 5063,76 hectáreas, lo cual corresponde al **73.21%** del área protegida (el porcentaje se calcula con relación al área en hectáreas del área protegida calculadas en el SIG y no de resolución), valor que se pueden tomar como uno de los factores a sumar en el reporte del indicador "Porcentaje de Área protegida Intervenida mediante el ejercicio de Autoridad Ambiental".

*Nota*: para ser reportado el valor obtenido debe ser validado y verificado mediante los formatos de PVC y uso de cartografía oficial.

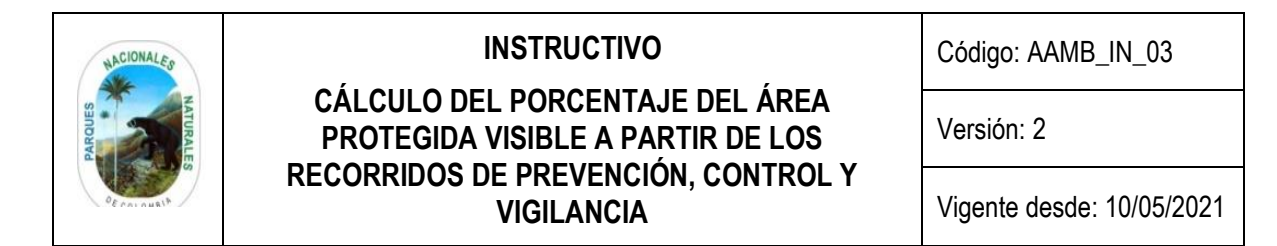

### <span id="page-30-0"></span>**6.13. Complemento del cálculo para el caso de las áreas protegidas de la Amazonia y la Orinoquía**

En el caso de las áreas protegidas que se encuentran en zonas planas (especialmente en la amazonia y la Orinoquia) lo anteriormente planteado no permite cuantificar de manera precisa el porcentaje del área protegida visible a partir de los recorridos de prevención, vigilancia y control; por lo tanto en estos casos, se debe realizar la metodología Corine Land Cover y se debe complementar con la generación de los pasos que se describen a continuación para obtener unos resultados más acordes para cada área protegida.

Ilustración 27 metodología complementaria para las áreas protegidas ubicadas en zonas planas

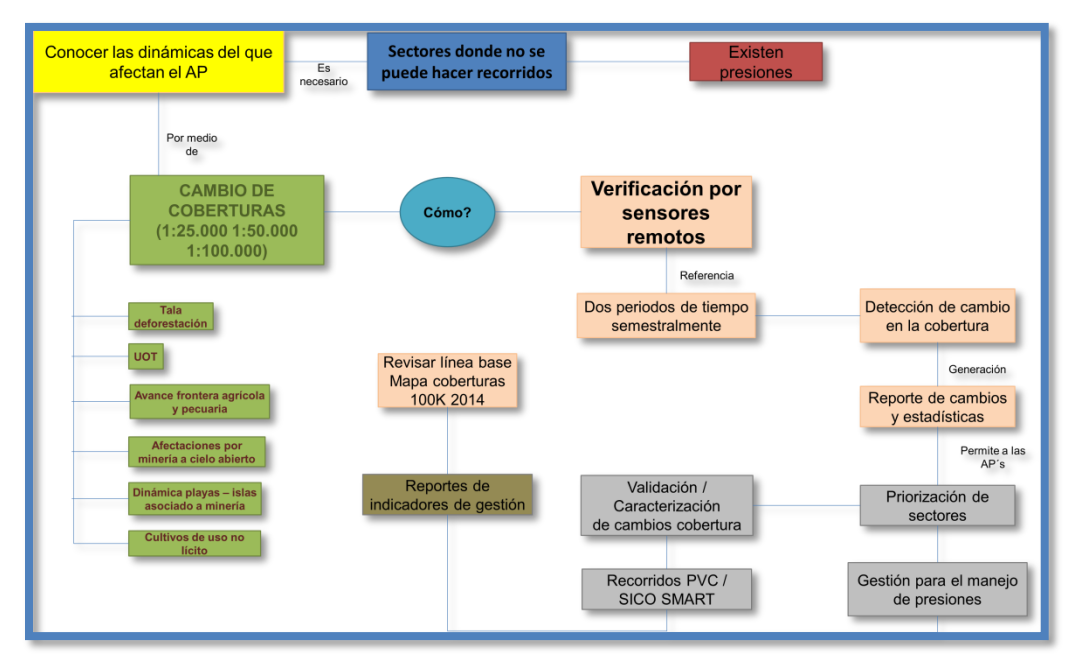

Fuente: SIG Dirección Territorial Amazonia, 2016

<span id="page-30-1"></span>6.13.1. **Selección de sectores donde no se puede realizar recorridos y existen presiones identificadas**: como primer paso, mediante un ejercicio desarrollado con el personal de cada Área protegida, se procede a realizar una identificación de aquellos sectores que por los diferentes factores tanto internos como externos (soportados con actas o documentos que describan las situaciones por las cuales no es posible el acceso) no es posible acceder a realizar los diferentes recorridos de PVC.

De dicho ejercicio se debe entregar un documento con la identificación a nivel espacial de las zonas a las cuales no se puede acceder por parte del personal de PNN.

<span id="page-30-2"></span>6.13.2. **Identificación de las presiones mediante verificación por sensores remotos**: Una vez identificados los sectores, a partir del uso de técnicas de sensores remotos aplicados para el área protegida y con la ayuda de imágenes de satélite de dos periodos diferentes, se procede a detectar las áreas que tienen un cambio en las coberturas vegetales relacionadas a presiones como (Tala, Deforestación, UOT, Avance Frontera Agrícola y Pecuaria, Afectaciones por Minería a Cielo Abierto, Dinámicas Playa- Islas Asociado a Minería, Cultivos de Uso no Licito, etc); dicha identificación se realiza de manera semestral.

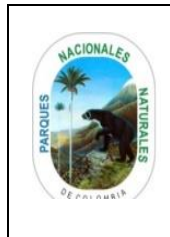

## **CÁLCULO DEL PORCENTAJE DEL ÁREA PROTEGIDA VISIBLE A PARTIR DE LOS RECORRIDOS DE PREVENCIÓN, CONTROL Y VIGILANCIA**

Código: AAMB\_IN\_03

Versión: 2

Vigente desde: 10/05/2021

Es importante aclarar que para el manejo de los sensores remotos elegidos para la detección de cambios en las coberturas vegetales, se debe contar con un software que permita su visualización y manipulación, en este sentido se recomienda trabajar bien sea con software licenciados existentes en la entidad como ArcGIS, Erdas o Idrisi, o con software de uso libre como Ilwis y Claslite.

Ilustración 28 ejemplo de imágenes satelitales obtenidas para dos periodos diferentes Periodo 1 Año 2013 Periodo 2 Año 2015

Fuente: SIG Dirección Territorial Amazonia, 2016

Las diferencias entre un periodo y otro, son reconocidas como el cambio de coberturas vegetales que finalmente serán las zonas identificadas mediante el ejercicio de vigilancia del área protegida, en donde se iniciará la priorización con la finalidad de continuar con el ejercicio de PVC y sus acciones/medidas pertinentes.

Ilustración 29 ejemplo de área identificadas con cambio de cobertura vegetal

Fuente: SIG Dirección Territorial Amazonia, 2016

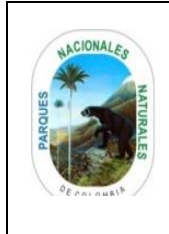

## **INSTRUCTIVO CÁLCULO DEL PORCENTAJE DEL ÁREA PROTEGIDA VISIBLE A PARTIR DE LOS RECORRIDOS DE PREVENCIÓN, CONTROL Y VIGILANCIA**

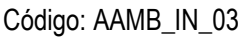

Versión: 2

Vigente desde: 10/05/2021

*Nota*: en la ilustración 29 se identifica en rojo los polígonos de cambio de cobertura vegetal entre un periodo y otro para el área protegida y su área de influencia.

- <span id="page-32-0"></span>6.13.3. **Calculo de áreas con cambio de coberturas**: A partir de las zonas identificadas con cambio de cobertura vegetal, se calcula el área en hectáreas y en el respectivo origen de Coordenadas de estos cambios para poder proceder en la definición de sectores a trabajar, para gestionar diferentes manejos y acuerdos de dichas presiones y en caso de ser posible proyectar a futuro recorridos de PVC (siempre y cuando sea posible tener acceso al área protegida) y de tipificar las problemáticas que afectan el área protegida.
- <span id="page-32-1"></span>6.13.4. **Calculo del porcentaje del área protegida que cuenta con ejercicio de PVC**: Con las áreas identificadas en este ejercicio y complementadas con los datos calculados conforme lo descrito en las secciones 6.1. a 6.12. , se procede a calcular el porcentaje del área protegida que cuenta con ejercicio de PVC (el porcentaje se calcula con relación al área en hectáreas del área protegida calculadas en el SIG y no de resolución), este valor corresponderá al valor que puede sumar al indicador de "Porcentaje de Área protegida Intervenida mediante el ejercicio de Autoridad Ambiental".

Para poder reportar los resultados obtenidos se debe validar y verificar mediante los formatos de PVC, uso de cartografía oficial, manejo de sensores remotos de diferentes periodos y seguimiento a los acuerdos establecidos durante el desarrollo de este ejercicio.

### <span id="page-32-2"></span>**6.14. FRECUENCIA DE CÁLCULO DEL PORCENTAJE DEL ÁREA PROTEGIDA VISIBLE A PARTIR DE LOS RECORRIDOS DE PREVENCIÓN, CONTROL Y VIGILANCIA**

Finalmente es importante tener en cuenta que el cálculo de los valores en *ha* y % bajo lo expuesto en el presente instructivo se debe generar de manera trimestral acorde a los tiempos establecidos para el reporte de la planeación institucional de la Entidad, de igual forma se debe tener en cuenta que este cálculo trimestral debe ser acumulativo para un reporte final anual que contemple todos los recorridos hechos en el año y validados cada trimestre (en el caso que los recorridos en cada trimestre se generen sobre los mismos sectores, el reporte final será el mismo, en caso contrario que los reporte por trimestre sean en diferentes sectores el valor será acumulado para el reporte final).

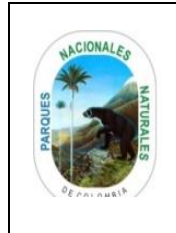

## **CÁLCULO DEL PORCENTAJE DEL ÁREA PROTEGIDA VISIBLE A PARTIR DE LOS RECORRIDOS DE PREVENCIÓN, CONTROL Y VIGILANCIA**

Código: AAMB\_IN\_03

Versión: 2

Vigente desde: 10/05/2021

Ilustración 30 ejemplo de reporte trimestral y anual en caso de trabajar en el año sombre un mismo sector

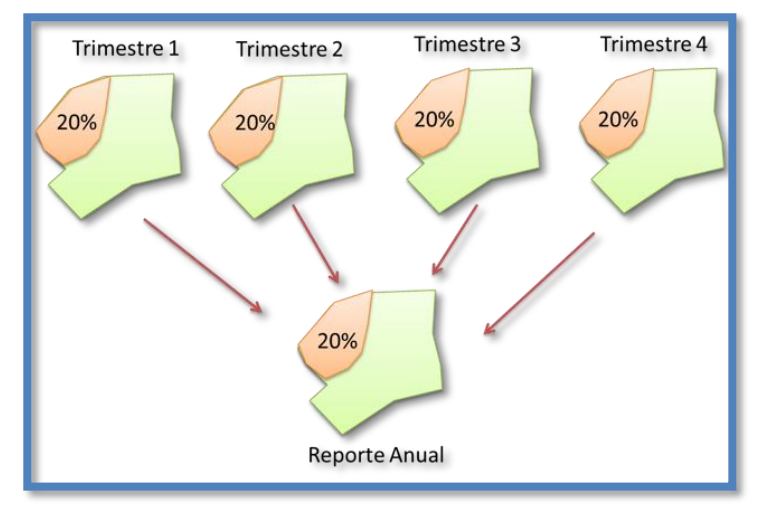

Fuente: Grupo de Sistemas de Información y Radiocomunicaciones, 2016

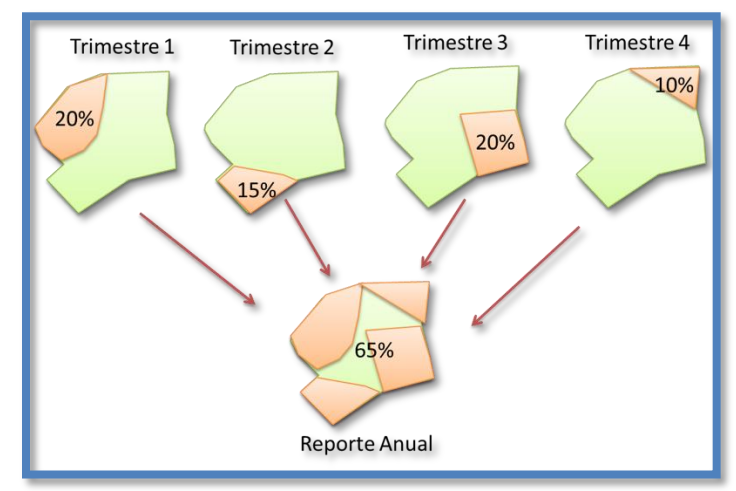

Ilustración 31 ejemplo de reporte trimestral y anual en caso de trabajar en el año sombre diferentes sectores

Fuente: Grupo de Sistemas de Información y Radiocomunicaciones, 2016

# <span id="page-33-0"></span>**7. ANEXOS**

• Anexo 1. Orígenes de coordenadas plana de gauss por área protegida

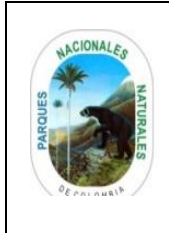

### **CÁLCULO DEL PORCENTAJE DEL ÁREA PROTEGIDA VISIBLE A PARTIR DE LOS RECORRIDOS DE PREVENCIÓN, CONTROL Y VIGILANCIA**

Código: AAMB\_IN\_03

Versión: 2

Vigente desde: 10/05/2021

### <span id="page-34-0"></span>**8. CONTROL DE CAMBIOS**

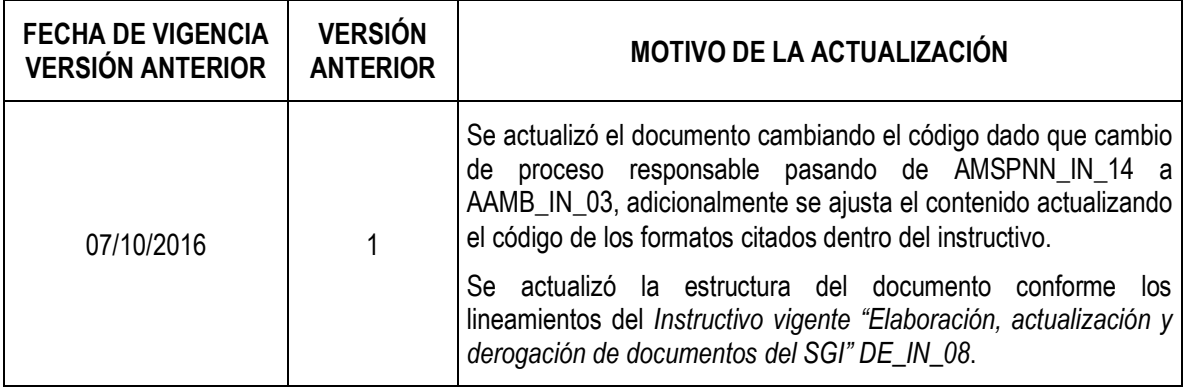

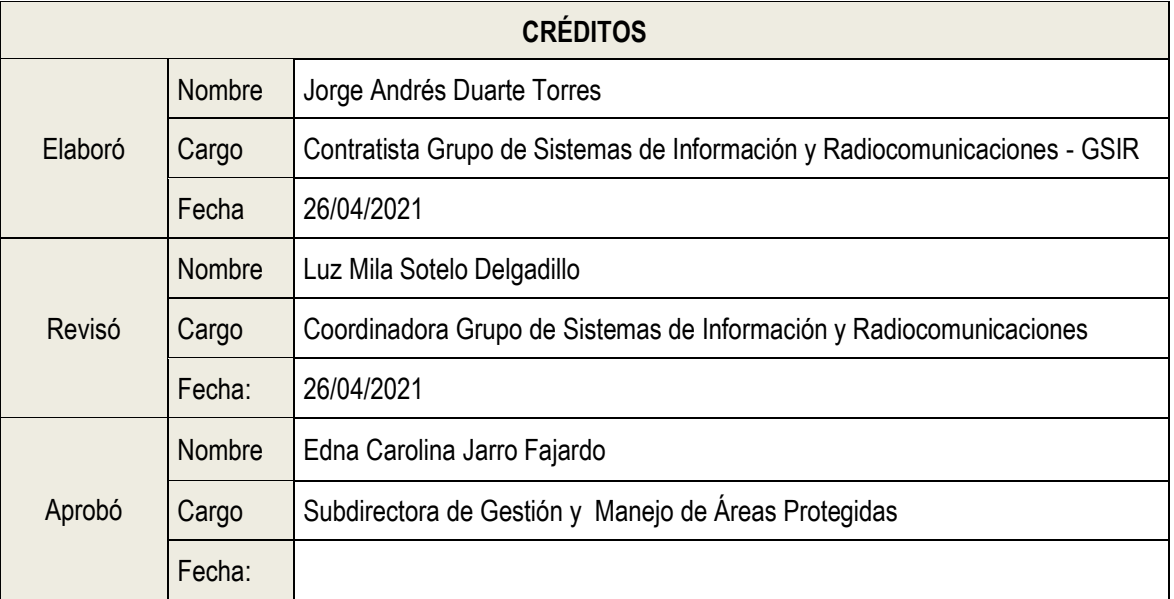

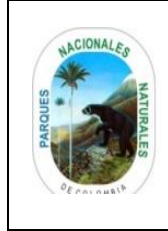

### **ANEXO 1. ORIGENES DE COORDENADAS PLANA DE GAUSS POR ÁREA PROTEGIDA**

Código: AAMB\_IN\_03

Versión: 2

Vigente desde: 10/05/2021

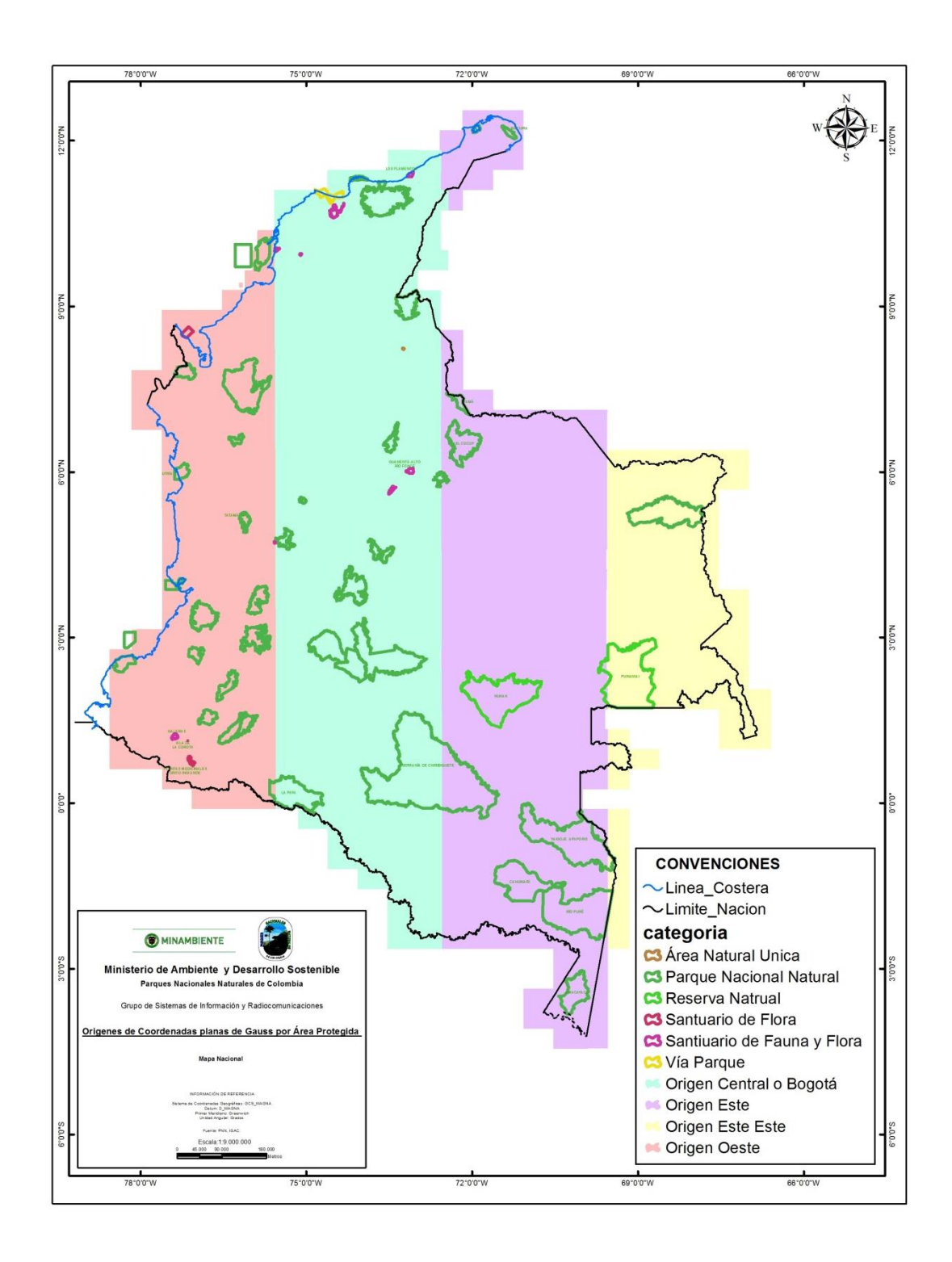